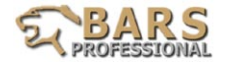

## **СОДЕРЖАНИЕ**

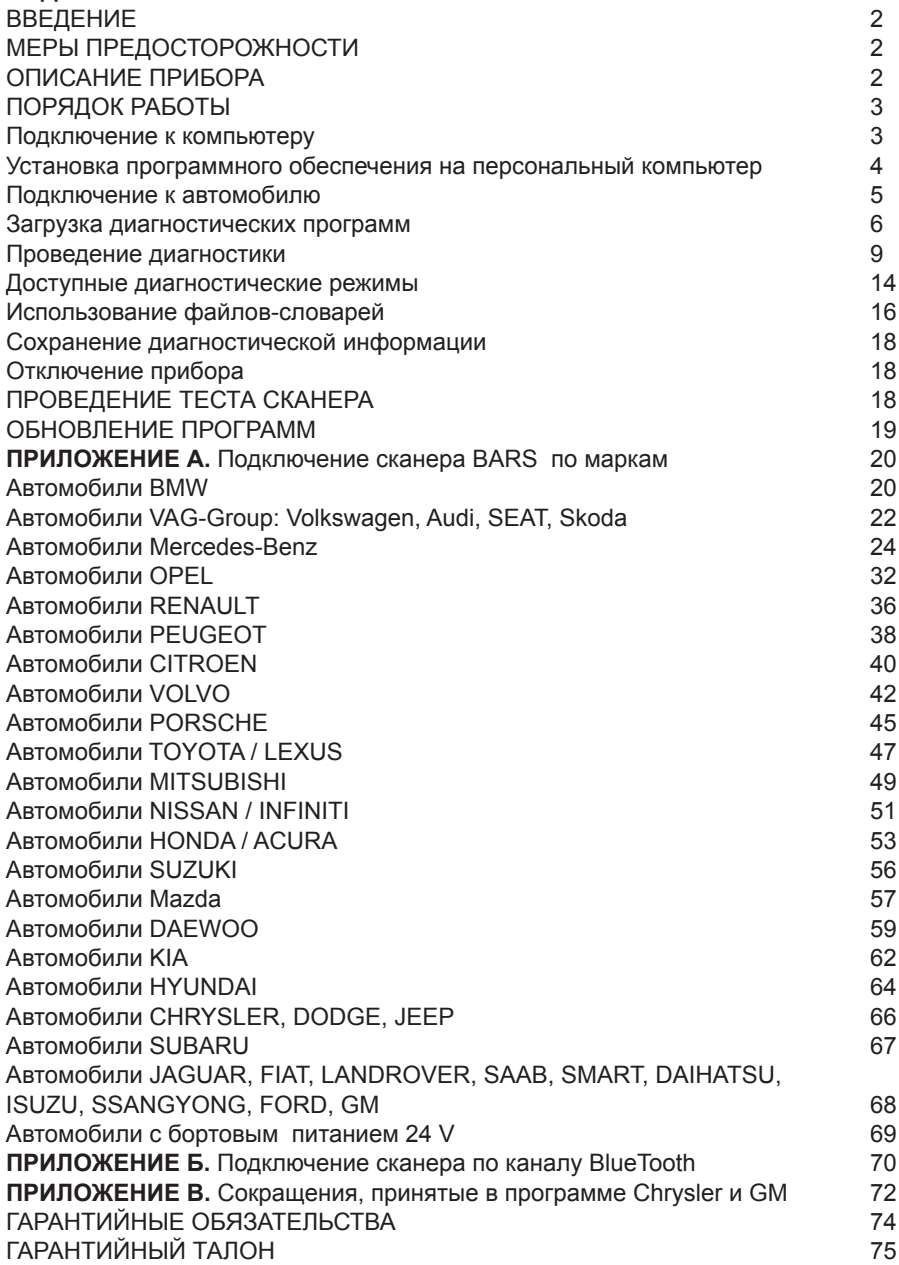

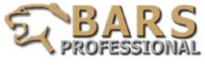

## **1.ВВЕДЕНИЕ**

Программно-аппаратный сканер BARS предназначен для диагностики различных электронных систем управления легковых автомобилей. Прибор рассчитан на эксплуатацию дипломированными специалистами, имеющими соответствующее образование и разбирающимися в устройстве и принципах функционирования этих систем.

# **2.МЕРЫ ПРЕДОСТОРОЖНОСТИ**

**(!) Перед подключением прибора к диагностическому разъему обязательно убедитесь в соответствии сигналов на контактах разъема согласно документации на автомобиль.**

**(!) Запрещается использование прибора с поврежденными частями кабеля или корпуса.**

**(!) Используемый для работы с модулем BARS компьютер должен быть квалифицированно и надёжно заземлён.** 

**(!) Запрещается подключать более одного адаптера 25/25 (TOYOTA, NISSAN и т.д.) к модулю BARS .** 

**(!) В некоторых разъемах Mitsubishi-12pin, GM-12pin и Toyota-17pin напряжение питания (12 В) отсутствует. В этом случае применяется кабель для внешнего питания (прикуриватель, АКБ). Запрещается использовать питание от внешнего источника во всех остальных случаях!!!**

**(!) Запрещается подсоединять или отсоединять 25-контактный разъем при подключенном кабеле внешнего питания!!!**

**Кабель внешнего питания подключается в последнюю очередь, а отсоединяется в первую очередь!!!**

**Нарушение перечисленных правил может привести к выходу из строя диагностического сканера и гарантийный ремонт в этом случае НЕ ПРОИЗВОДИТСЯ!!!**

# **3.ОПИСАНИЕ ПРИБОРА**

Модуль BARS представляет собой микропроцессорное устройство, позволяющее осуществлять обмен данными с электронными системами автомобиля. Данное устройство выполнено в виде самостоятельного интерфейсного модуля.

В качестве устройства отображения информации и управления режимами работы сканера используется персональный компьютер. Возможно также использование сканера в комплексе с ноутбуком, а также любым карманным компьютером (PalmPC, PocketPC, Смартфон), оснащенным терминальной программой. Позволяет проводить диагностику электронных систем управления, устанавливаемых на автомобилях следующих производителей:

Европа - Audi, Mercedes-Benz, Citroen, Volkswagen, Volvo, Saab, Land Rover, BMW, Fiat, Opel, Peugeot, Porsche, Renault, Seat, Skoda, JAGUAR; Япония - Lexus, Daihatsu, Mazda, Mitsubishi, Nissan, Subaru, Honda, Suzuki, Toyota, ISUZU;

Корея - Hyundai, Kia, Daewoo, Ssangyong;

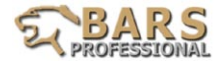

Америка - Ford, GM, Chrysler;

Китай - Great Wall, а также любые автомобили, поддерживающие стандарт OBD II/EOBD (шины данных SAE J1850 VPW, SAE J1850 PWM, ISO 9141-2, ISO14230-2 KWP2000, ISO 15765-4 CAN).

## **Диагностируемые системы:**

1.Двигатель чтение кодов, стирание кодов, поток данных, активация, адаптация, графики.

 $2$  $AK<sub>II</sub>$ 

3.Подвеска

4.АБС, ПБС, СКС

5.Круиз-контроль

6.Климат-контроль

7.Подушка безопасности

8.Электронная комбинация приборов

9.Бортовой компьютер

10. Другие системы (в зависимости от модели автомобиля)

# **ПОРЯДОК РАБОТЫ**

#### *Подключение к компьютеру*

1. Соединение с USB-портом (параллельным портом) компьютера посредством адаптера USB-COM.

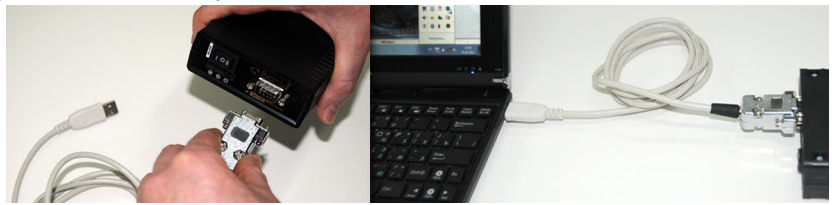

При данном способе подключения необходимо сначала установить на Ваш компьютер драйверы для адаптера USB-COM. Эти драйверы, как правило, поставляются в комплекте с самим адаптером в виде установочного диска. Возможно, операционная система вашего ПК установит драйверы автоматически. После установки указанных драйверов подключите адаптер USB-COM к компьютеру, откройте диспетчер устройств и определите номер, который система присвоила появившемуся COM-порту (например, COM8). Этот номер необходимо будет указать в программе, которую Вы будете использовать для работы со сканером (специальная программа BARS , либо другая терминальная программа).

После выполнения перечисленных операций соедините сканер с COMпортом компьютера (точнее, с COM-портом адаптера USB-COM).

2. Соединение по каналу Bluetooth.

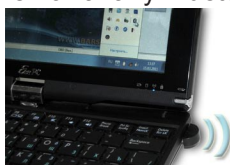

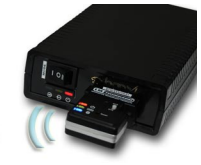

**BlueTooth** 

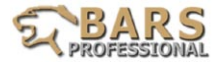

Данный способ подробно рассмотрен в **Приложении В** данного руководства.

#### *Установка программного обеспечения на персональный компьютер.*

 В комплекте с диагностическим сканером BARS поставляется компакт-диск со специальной программой, работающей под управлением ОС Windows 98/2000/NT/XP/Vista/7. Возможно также использование любой терминальной программы, поддерживающей протокол 1K X-modem, в сочетании практически с любым персональным компьютером.

 Рассмотрим детально установку программы BARS .

- Вставьте CD в дисковод компьютера. Откройте CD и запустите файл<br>setup\_barsXvX.exe (где XvX – версия программы).<br>- После установки программы (при необходимости) скопируйте ярлык из<br>меню «Пуск» на Рабочий стол.

- Скопируйте с CD папку с диагностическими программами (SX144...) в<br>удобное Вам место (например, в «Мои документы»).

- Подключите модуль BARS к компьютеру, используя один из перечисленных выше способов (см. раздел «Подключение к компьютеру»). Переключатель на торцевой панели сканера необходимо

- Подключите питание к сканеру (см. «Замечания по технике безопасности»).

При использовании Bluetooth-связи на Bluetooth-адаптере сканера начнет светиться один светодиод (сигнализатор питания) и, возможно, будет

- Запустите программу BARS Professional.

Программа запросит Вас указать номер COM-порта, к которому подключен сканер, а также указать скорость порта:

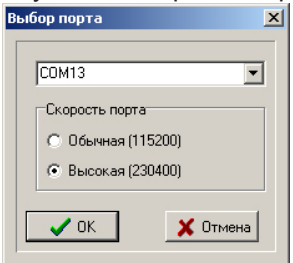

 О выборе COM-порта подробно объяснено в разделе «Подключение к компьютеру». Скорость порта, как правило, следует выбирать высокую (230400). О том, в каких случаях указывается скорость 115200, также пояснено в разделе «Подключение к компьютеру». После внесения требуемых установок нажмите ОК. Появится пустое окно программы:

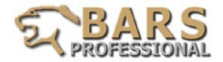

При использовании Bluetooth-связи на Bluetooth-адаптере сканера начнет светиться второй светодиод (сигнализатор соединения).

 На этом установка программы BARS Professional завершена. При несовместимости программы BARS Professional с операционной системой компьютера допускается использование стандартных терминальных программ (программ для обмена данными), входящих в любую операционную систему. В системах Windows это программа Hyper Terminal.

 Основное требование к используемой терминальной программе – поддержка протокола 1K X-modem.

 Основные настройки, которые необходимо применить:

- Протокол: 1K X-modem.

- Указать номер COM-порта (см. раздел «Подключение к компьютеру» данного руководства).

- Скорость - 230400.

- Биты данных 8.
- Четность нет.
- Стоповые биты 1.
- Управление потоком нет.

 Программа Hyper Terminal также запрашивает сведения о телефонном номере: коды страны и города.

Для загрузки в память сканера диагностической программы через Hyper Terminal используется меню «Отправка файла».

Следует отметить, что стандартные терминальные программы имеют более скудные возможности и уступают оригинальной программе BARS Professional.

В частности, стандартные программы не поддерживают графический вывод информации в режиме Data Stream, не позволяют пользоваться русскоязычным переводом.

*Подключение к автомобилю.*

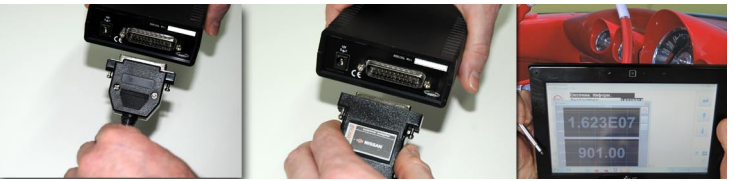

Для подключения к автомобилю предназначен 25-контактный разъем на торцевой стороне модуля BARS . Через этот разъем осуществляется обмен данными с электронными системами автомобиля, а также, в большинстве случаев, питание модуля (см. «Замечания по техникебезопасности»).Спомощьюсоответствующих кабелейиадаптеров модуль BARS подключается к диагностическому разъему автомобиля.

 При использовании кабеля-удлинителя 25/25-pin один из разъёмов удлинителя подключается к модулю BARS , а необходимые кабели или адаптеры подключаются к свободному разъёму кабеля-удлинителя.

 Подключение сканера к автомобилям различных марок подробно рассмотрено в соответствующем разделе данного справочного руководства.

 Сканерподдерживаетпротоколыобменаданными,соответствующие

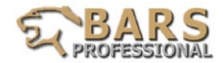

стандартам ISO9141, 14230/KWP2000, SAE J1850, CAN (для ранних версий прибора потребуются специальные адаптеры).

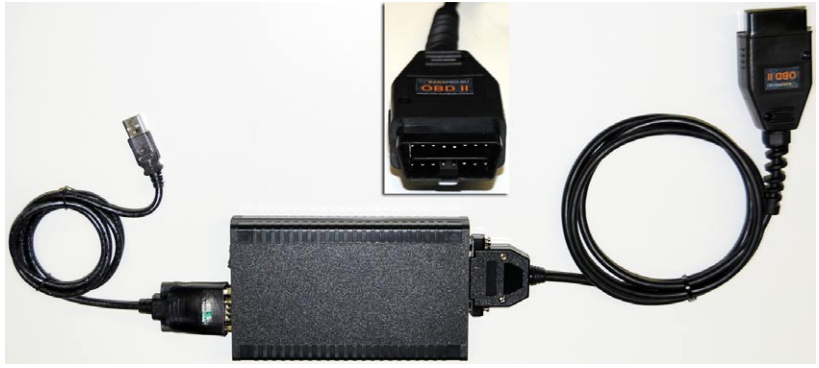

 Для обеспечения работы с различными марками автомобилей требуется загрузить в память сканера соответствующую диагностическую программу (см. раздел «Загрузка диагностических программ» данного руководства). Диагностические программы удобнее будет скопировать на жёсткий диск компьютера во время начальной установки программного обеспечения сканера.

 Постоянная память модуля BARS способна постоянно хранить одну диагностическую программу. При отключении питания сканера программа в его памяти полностью сохраняется. Загрузка программ осуществляется в режиме «II» (положение «II» переключателя на торцевой панели сканера). При этом необходимо обеспечить подачу напряжения питания к сканеру

(см. «Замечания по технике безопасности»).

### *Загрузка диагностических программ.*

Перед началом диагностики необходимо загрузить в память сканера диагностическую программу, соответствующую марке диагностируемого автомобиля (например, MITSUBISHI). Как было указанно выше, каталог с диагностическими программами удобнее скопировать на жесткий диск компьютера.

Для загрузки программы необходимо перевести переключатель на торцевой панели сканера в положение «II». Окно примет вид:

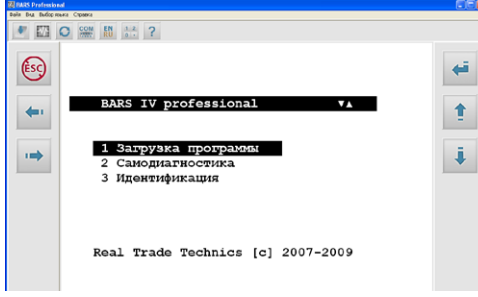

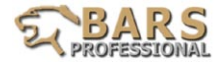

Под переключателем должен загореться светодиод красного цвета. Если красный светодиод не загорается, необходимо проверить, правильно ли подключено питание к сканеру (см. «Замечания по технике безопасности»).

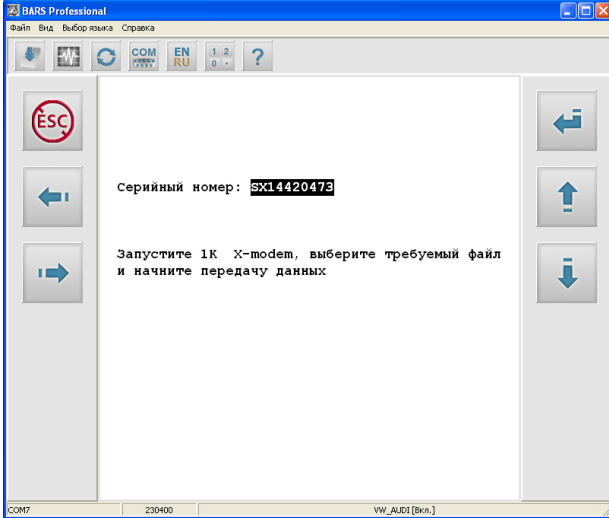

 Указанный в окне серийный номер будет соответствовать номеру вашего сканера.

 Далее, как и требует программа, нажмите клавишу F5. Появится окно выбора диагностической программы:

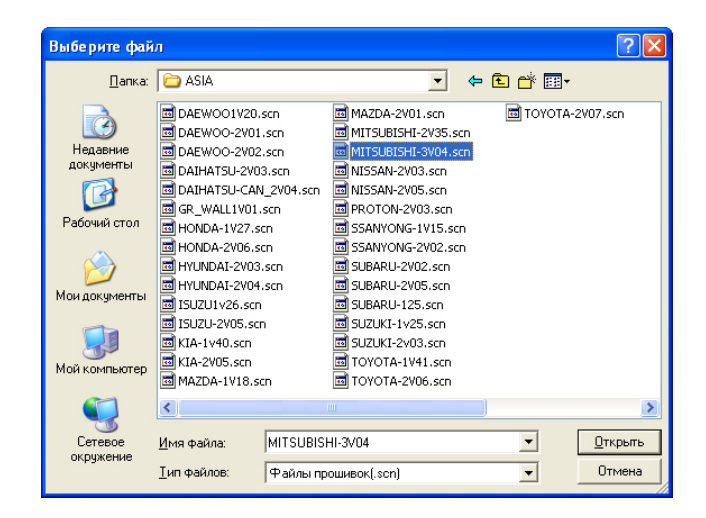

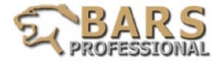

Укажите нужную программу (например, MITSUBISHI) и нажмите «Открыть».

Индикатор загрузки позволит Вам следить за процессом программирования:

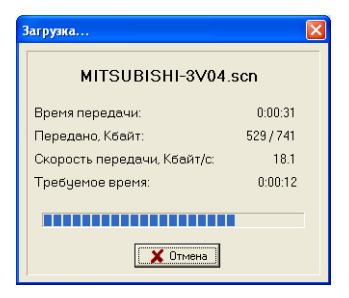

По окончании загрузки Вы увидите окно:

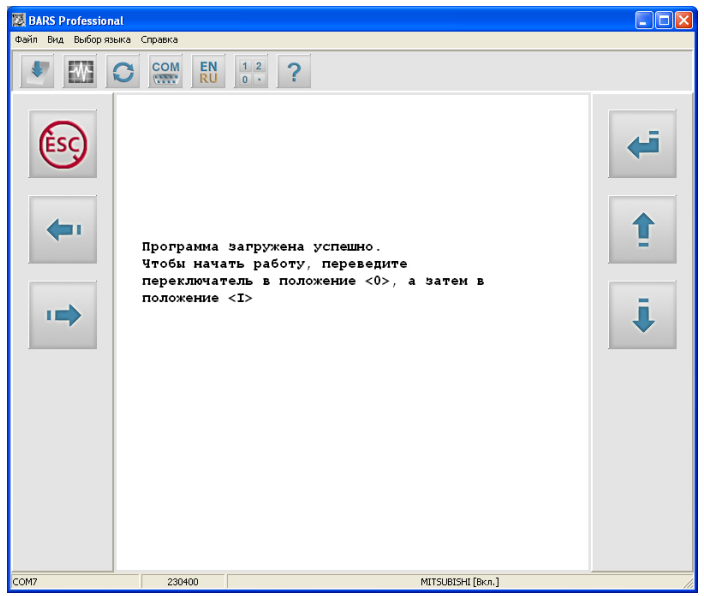

Переведите переключатель на сканере в положение «0». На этом процедура загрузки окончена. Информация по использованию диагностических программ для разных производителей и подключению сканера к автомобилю приводится в других разделах справочного руководства (Вызов справки – F1).

Для подключения и отключения словарей используйте клавишу F9.

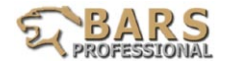

## *Проведение диагностики.*

Для проведения диагностики необходимо перевести переключатель на торцевой панели сканера в положение «I». При подключении модуля BARS к большинству автомобилей питание модуля осуществляется от диагностического разъёма автомобиля (см. «Замечания по технике безопасности»). При этом в большинстве случаев не требуется включать зажигание. Для индикации наличия питающего напряжения на торцевой панели модуля имеется красный светодиод. Информация об элементах модуля BARS приведена в таблице 1.

ТАБЛИЦА 1. ЭЛЕМЕНТЫ МОДУЛЯ BARS

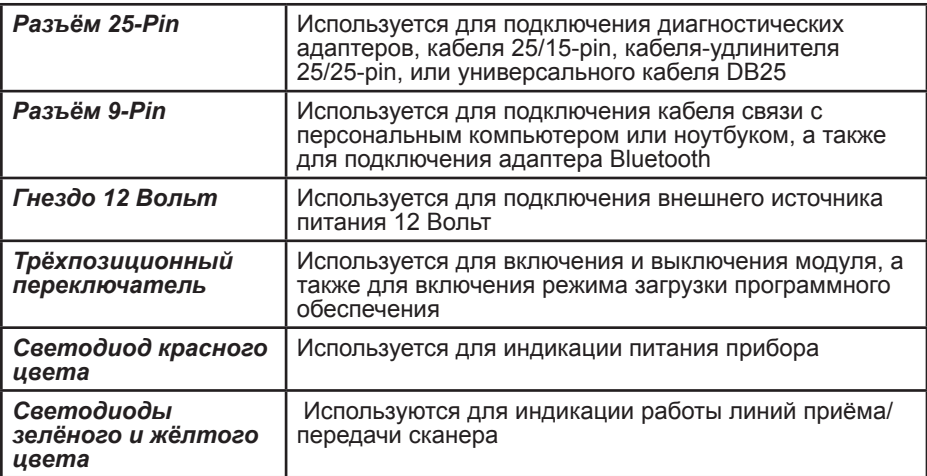

Примечание: Если линия (линии) обмена данными диагностического разъёма автомобиля замкнута (замкнуты) на массу, сразу после подключения модуля к диагностическому разъему зеленый и/или желтый индикатор будут гореть постоянно.

Управление режимами работы сканера производится с клавиатуры компьютера. Для этого используются клавиши U (UP) – вверх, D (DOWN) – вниз, L (LEFT) – влево, R (RIGHT) – вправо (или соответствующие клавиши со стрелками), ENTER - ввод, ESC – выход (EXIT). Выбранный в данный момент пункт меню отображается на дисплее инверсией символов данного пункта. Выбор необходимого пункта производится нажатием клавиш «вверх» и «вниз». Нажатием клавиши ENTER (ввод) производится активация выбранного пункта меню. Если количество пунктов меню превышает количество отображаемых на странице, то справа в верхней строке заголовка меню будут видны символы > и/или < (вправо и/или влево). Нажатие клавиш «влево» или «вправо» позволяет перейти к следующей странице пунктов данного меню. Каждый пункт меню пронумерован, поэтому имеется возможность выбора необходимого пункта при помощи набора его номера на клавиатуре компьютера цифровыми клавишами с последующим нажатием клавиши ENTER - ввод. Информация об используемых клавишах компьютера приведена в таблице 2.

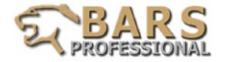

## ТАБЛИЦА 2. КЛАВИАТУРА КОМПЬЮТЕРА

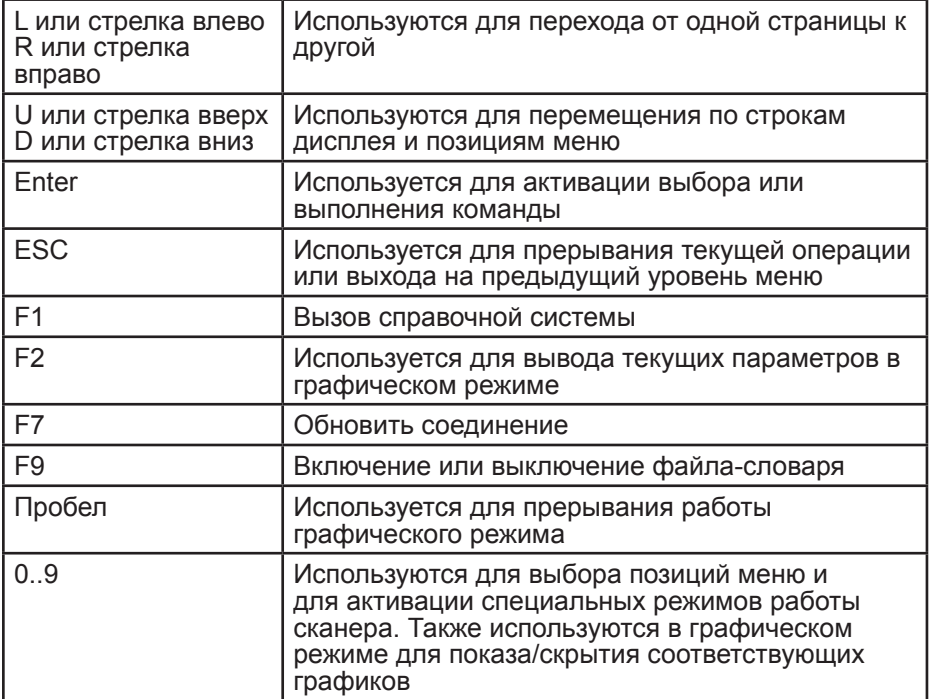

 При выводе данных на дисплей компьютера сканер формирует окно, в котором отображается цифровая, текстовая и графическая информация:

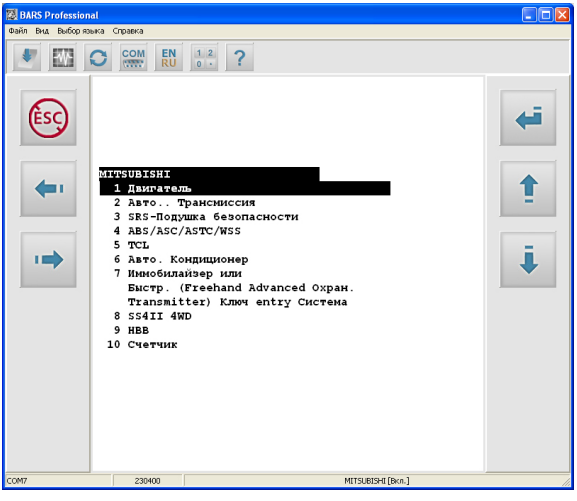

**10**

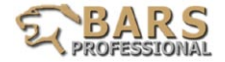

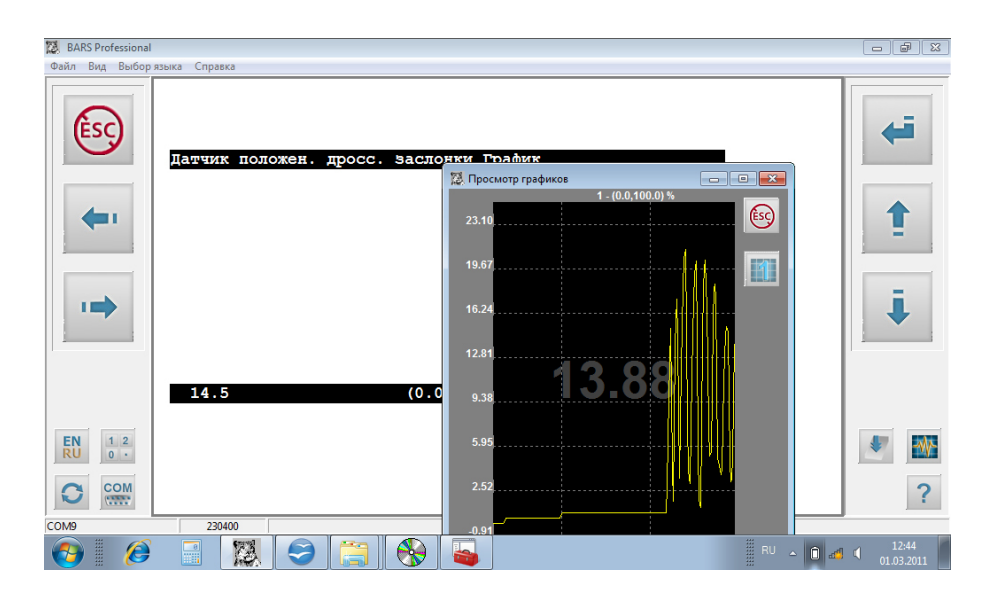

В некоторых случаях в верхней или нижней части дисплея могут высвечиваться пиктограммы, предоставляющие дополнительную информацию.

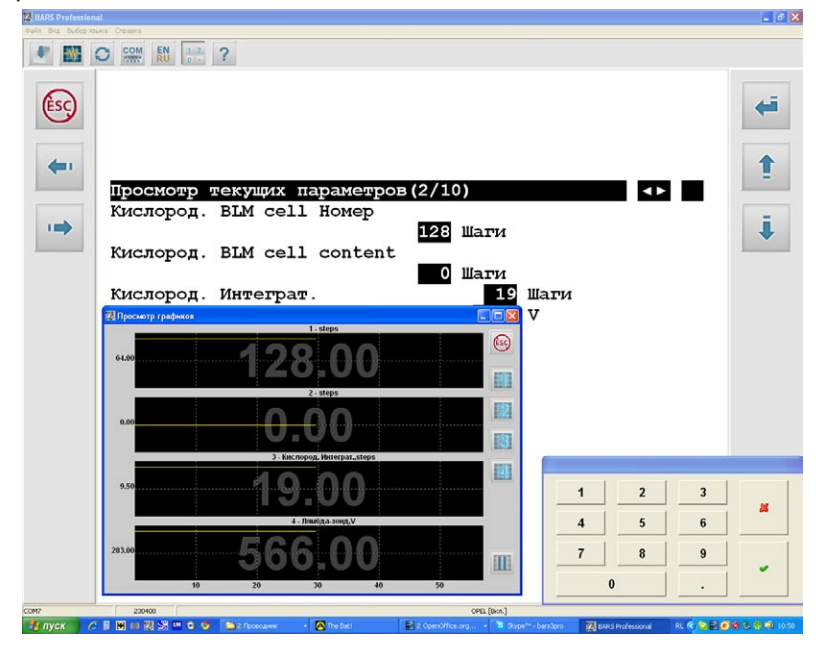

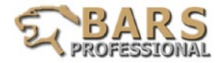

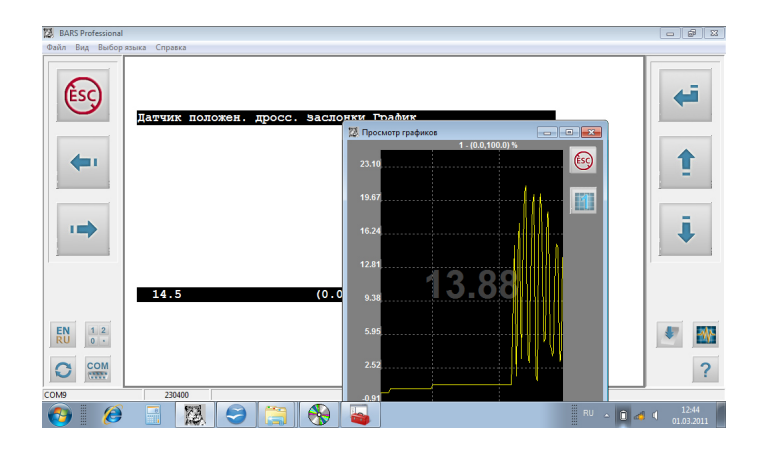

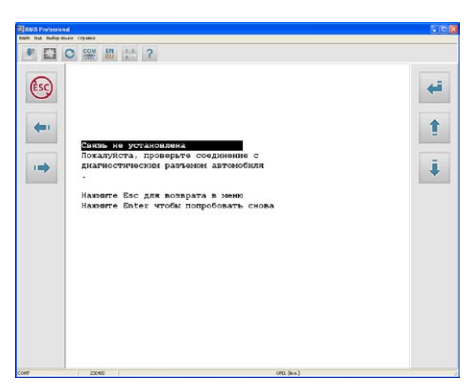

ТАБЛИЦА 3. СИМВОЛЫ ДИСПЛЕЯ

- Символы дополнительных страниц < ▶<br>Появление данных пиктограмм указывает на то, что имеется возможность вывести на дисплей дополнительную информацию. Для просмотра дополнительной информации необходимо нажать на клавишу «Влево» или «Вправо»
- Символы клавиш с цифрами Наличие цифр слева от выводимых на дисплей сканера позиций меню означает, что можно использовать быстрый ввод необходимой Вам позиции меню (см. подраздел «Клавиатура») **0...9**

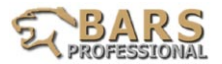

**3/8** Информация о страницах Данная пиктограмма отображает номер выводимой на дисплей страницы и общее количество доступных для просмотра страниц

Индикация нарушения связи Убедитесь, что ключ зажигания находится в положении "ON" или в том, что двигатель работает. Убедитесь в наличии достаточного напряжения питания модуля (10.5 - 14.5 В) Убедитесь в правильности подсоединения к диагностическому разъему автомобиля. Убедитесь в отсутствии обрыва или короткого замыкания в электрической цепи диагностического разъема автомобиля. **Связь не установлена** 

 Для отображения текущих параметров в графическом режиме необходимо нажать клавишу F2. При работе в графическом режиме для контроля отключения соответствующих графиков используются клавиши 1-9.

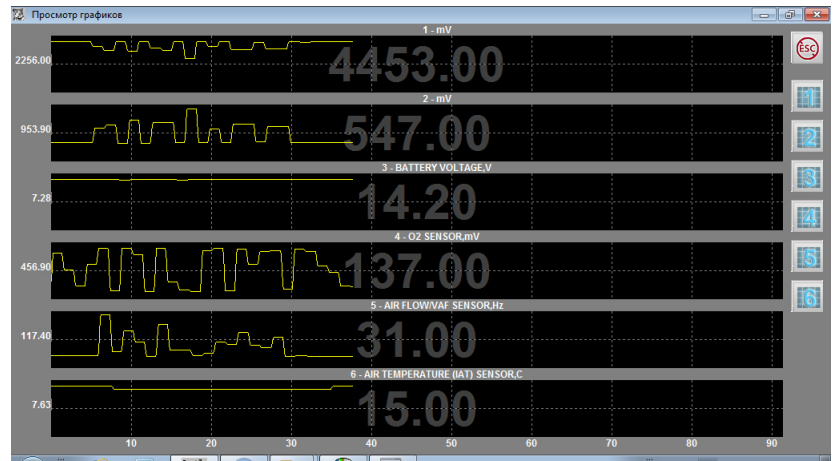

По горизонтальной оси отображается время в секундах.

Приостановить вывод графика можно, используя клавишу пробел или кнопку **II**. В версии программной оболочки 6v6 и позднее реализована функция масштабирования графиков, которая производится мышью с активированной левой клавишей вдоль цифровых значений необходимой оси .

Более подробную информацию, касающуюся подключения сканера к автомобилю и некоторых особенностей диагностики, можно найти в разделе «Диагностика автомобилей по маркам» данного справочного руководства.

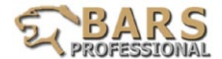

#### *Доступные диагностические режимы.*

 В зависимости от марки и модели диагностируемого автомобиля могут быть доступны следующие режимы диагностики:

#### *Data Stream (Вывод значений текущих параметров)*

 Режим Data Stream позволяет увидеть текущие значения сигналов различных датчиков, а также управляющих сигналов и команд, формируемых блоком управления. Данная информация используется для анализа работы диагностируемой системы в реальном масштабе времени, в том числе и непосредственно во время движения.

#### *Read Codes (Считывание кодов неисправностей)*

 В режиме Read Codes cканер считывает коды неисправностей (DTC) непосредственно из памяти электронного блока управления. Номера считанных кодов вместе с их расшифровкой отображаются на дисплее в приоритетной последовательности, задаваемой производителем. При отсутствии кодов неисправностей в памяти тестируемого блока, на дисплее высвечивается сообщение "No fault stored" ("коды неисправностей не сохранены") или "No fault code" ("коды неисправностей отсутствуют")

#### *Clear Codes (Стирание кодов неисправностей)*

 Данная функция используется для стирания кодов неисправностей из памяти электронного блока управления (обычно после проведения ремонтных работ).

#### *Activation (Управление исполнительными механизмами)*

 Данный режим позволяет активировать различные исполнительные элементы, такие как форсунки, клапаны, соленоиды, реле и т.п. В большинстве случаев активация проводится при включенном зажигании и остановленном двигателе. Список доступных компонентов определяется типом и версией установленного блока управления.

#### *Adaptation Reset (Сброс адаптации)*

 Данный режим позволяет сбросить (обнулить) поправочные коэффициенты, накопленные блоком управления в процессе эксплуатации автомобиля. Такая процедура может потребоваться после замены неисправных компонентов или ремонта (например, после ремонта АКП).

*ВНИМАНИЕ!* Использование функции Adaptation Reset без необходимости не рекомендуется, так как может привести к временному (от нескольких часов до нескольких дней) ухудшению работы данной системы.

#### *EWS Syncronization (Синхронизация блока управления двигателем и иммобилайзера)*

 Данная функция позволяет восстановить работу блока управления двигателем, если по каким-либо причинам нарушилась связь его с иммобилайзером. Эта процедура необходима также при замене блока

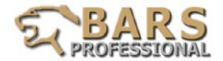

управления и (или) иммобилайзера. Для успешного проведения данной процедуры необходимо, чтобы вновь устанавливаемый блок был правильно закодирован.

*ВНИМАНИЕ***!** Использование функции EWS Syncronization без необходимости крайне нежелательно, так как это может привести к потере синхронизации и блокированию пуска двигателя.

#### *O2 Sensor Monitoring (Вывод информации о работе кислородных датчиков)*

 В режиме O2 Sensor Monitoring на дисплей выводится информация о результатах работы датчика (датчиков) кислорода. Данная информация поддерживается только определёнными блоками управления.

#### *ID Reading (Считывание идентификатора системы)*

 В данном режиме сканер выводит только идентификационную информацию о блоке управления диагностируемой системы.

### *Work Support (Сервисные функции)*

 Меню сервисных функций содержит такие режимы, как базовые установки угла опережения зажигания, положения регулятора х.х. и другие. Список доступных режимов зависит от модели тестируемого автомобиля и типа проверяемой системы.

 Также, для автомобилей концерна VAG (Volkswagen, Audi, SEAT, Skoda) могут быть доступны следующие функции:

#### *Read Value Blocks (Вывод значений текущих параметров по заводскому протоколу VAG)*

Отображение параметров входных (информационных) и выходных (управляющих) сигналов тестируемой системы в реальном масштабе времени. На автомобилях концерна VAG вывод текущих параметров осуществляется по группам. В большинстве случаев, группы имеют трехзначную нумерацию. Начальная группа (000) содержит 8 или 10 параметров, значения которых передаются в закодированной форме (для декодирования требуется наличие дилерской документации). Группы с номерами с 001 и выше содержат по четыре параметра, связанных по физическому смыслу. Поэтому после входа в режим Data Stream необходимо задать номер группы для анализа. Это делается путём нажатия цифровых клавиш, например для ввода третьей группы, нужно последовательно нажать клавиши 0, 0, и 3. После этого необходимо нажать клавишу Enter. После того, как группа выбрана и активирована, просмотр других групп можно также осуществлять с помощью клавиш «влево» и «вправо». Для интерпретации выводимых параметров необходимо наличие дилерской документации.

## *Basic Setting (Базовые установки)*

Эта функция используется для активации специальной процедуры начальных установок, выполняемой блоком управления при его замене или замене узла дроссельной заслонки, соленоида-регулятора EGR и т.п. Данная процедура

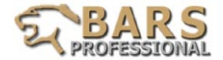

также может понадобиться в случае потери блоком информации о начальных установках (например, при сбоях в бортовой сети или при длительном отсутствии питания блока).

#### *Single Data Reding (Считывание одного текущего параметра)*

 Данный режим является специальным и не предназначен для использования на сервисных станциях.

### *Login ECU (Ввод кода доступа дилера)*

 Требуется для блоков управления, начиная с 1996 года. Данная функция необходима для доступа к проведению специальных процедур. Получение Login для неавторизованных СТО крайне затруднительно, поэтому, если у Вас нет доступа к данной информации, использовать режим Login ECU не имеет смысла. В случае запроса блоком кода авторизованной СТО (WSC number), используйте код 01283.

#### *Сoding ECU (Кодирование блока управления)*

 Данная функция используется для записи в память электронного блока специального кода, несущего информацию о комплектации данного автомобиля (вариант-код). Например, при кодировании блока управления двигателем, данный код несёт информацию о типе привода (полный, передний или задний), типе КПП (автоматическая или ручная), требований по токсичности и т.п.

#### *Identification of ECU (Вывод идентификационных данных блока управления)*

 Данная функция позволяет поучить информацию о типе электронного блока управления, его идентификационном номере, версии программного обеспечения, вариант-коде, коде СТО, осуществлявшей последнее изменения кодирования или адаптации и т.п.

**ВНИМАНИЕ!** Процедуры Basic Setting, Login ECU и Сoding ECU осуществляются только в режиме «зажигание включено, двигатель остановлен». Для корректного использования этих функций требуется наличие дилерской документации концерна VAG и квалифицированный технический персонал. Несоблюдение данных требований может привести к возникновению неисправностей, устранение которых осуществляется только на дилерских СТО концерна.

#### *Использование файлов-словарей.*

 Для изменения языка интерфейса в программе BARS используется меню "Language" (в начальных версиях программы данная функция не поддерживается).

 Если Вы испытываете затруднения с техническим английским языком, рекомендуем вам использовать загружаемый файл-словарь.

 Для подключения словаря выберите меню Вид Выбор языка.

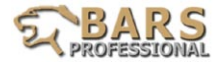

 Вы увидите окно выбора файла-словаря:

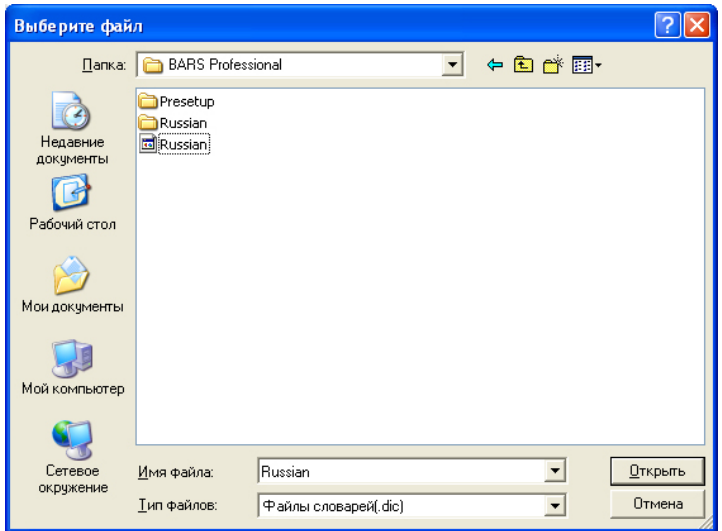

 Выберите файл russian.dic и нажмите «Открыть».

 На этом загрузка словаря завершена.

 Теперь, когда словарь уже загружен, используйте клавишу F9 для переключения между языками.

 Подключаемые словари обеспечивают частичный перевод только диагностической информации и не изменяют язык интерфейса программы.

 Файл russian.dic располагается в каталоге, куда установлена программа BARS . Этот файл является редактируемым, то есть, Вы можете сами дополнять его интересными для Вас словами и фразами.

 Синтаксис словаря следующий: "Слово или фраза на английском языке" = "Русскоязычный перевод".

 Главное требование при редактировании словаря – отсутствие повторов англоязычных фраз.

 После выполнения всех установок потребуется перезагрузить компьютер.

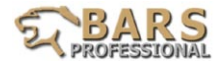

## *Сохранение диагностической информации.*

 Во время проведения диагностики часто возникает необходимость сохранения информации, содержащейся в окне программы. Программа BARS допускает использование стандартных сочетаний клавиш Windows, а именно:

- Ctrl+Ins – копирование текста из окна программы в буфер обмена;

- Alt+PrtSc – копирование окна программы в буфер обмена в виде графического изображения;

- Shift+Ins – вставка из буфера в требуемый открытый файл.

 Для сохранения текста удобнее всего использовать файлы блокнота (.txt), для графики – файлы рисунков (.jpg). Также удобно оформлять и сохранять диагностические отчеты в виде документов Microsoft Word. Не забывайте, что при копировании диагностической информации окно программы должно находиться в активном состоянии.

## *Отключение прибора.*

Переключатель режимов на модуле переведите в среднее положение «О». Выключите зажигание автомобиля.

Отсоедините диагностические разъемы и кабель питания если он использовался.

## **Проведение теста сканера**

Сканер имеет встроенную тестовую программу для проверки памяти и линий. Для запуска теста переведите переключатель в положение II, экран примет вид:

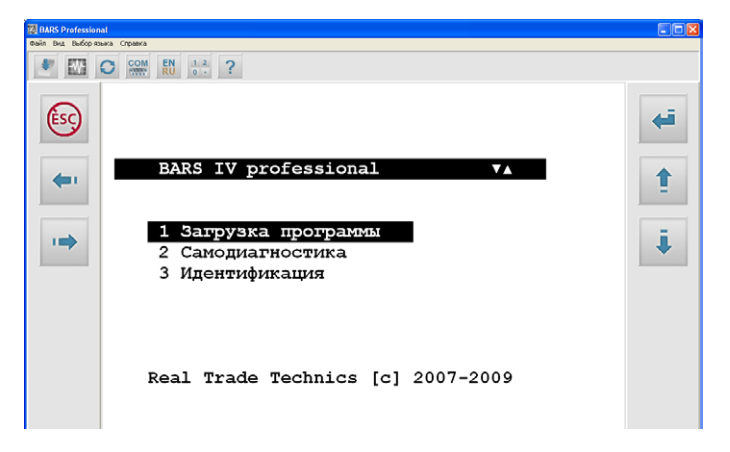

и войдите в режим самодиагностики (для старых версий загрузчика нажмите N). Сканер выйдет в тестовый режим.

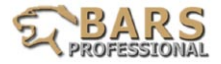

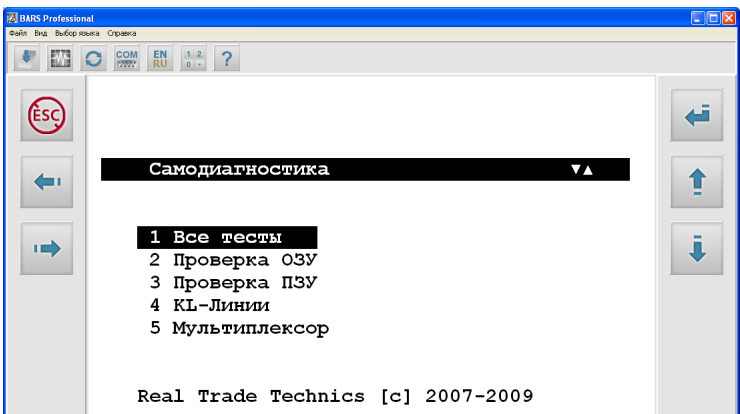

 Проведите диагностику линий, памяти, проверьте наличие мультиплексора и версию его прошивки выбрав соответствующий пункт.

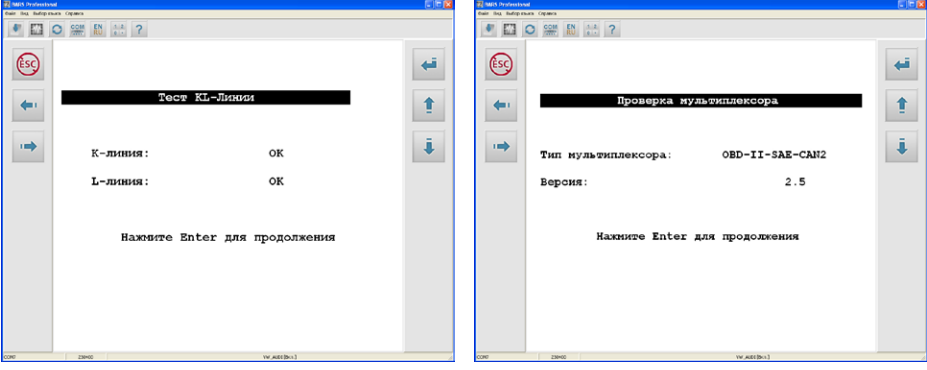

 Информация о последних версиях загрузчиков и прошивок выложена на сайте в разделе ПОДДЕРЖКА.

**Внимание**: после проведения проверки ПЗУ необходимо вновь загружать диагностическую прошивку, так как в процессе теста память обнуляется.

В случае возникновения неисправности , а также для прошивки модуля сканера и мультиплексора последней версией загрузчика, сканер необходимо доставить по адресу: 119361, г. Москва ул. Б. Очаковская д.15 стр. 1 оф. 12, ООО "Интеллект плюс".

### **Обновление программ**

 Обновления программного обеспечения для диагностики сканером возможно после регистрации на сайте www.barspro.ru и отправления формызапроса на получение соответствующего софта (см. на сайте в разделе ПОДДЕРЖКА).

 Бесплатно предоставляются обновления в течение 12 месяцев с момента приобретения сканера, но вышедшие не позднее 14 месяцев с момента даты выпуска прибора.

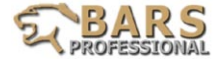

# **ПРИЛОЖЕНИЕ А**

Подключение сканера Bars Professional по маркам.

# **Автомобили BMW**

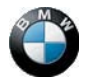

Подключение сканера к автомобилю

Автомобили, оборудованные диагностическим разъемом OBDII:

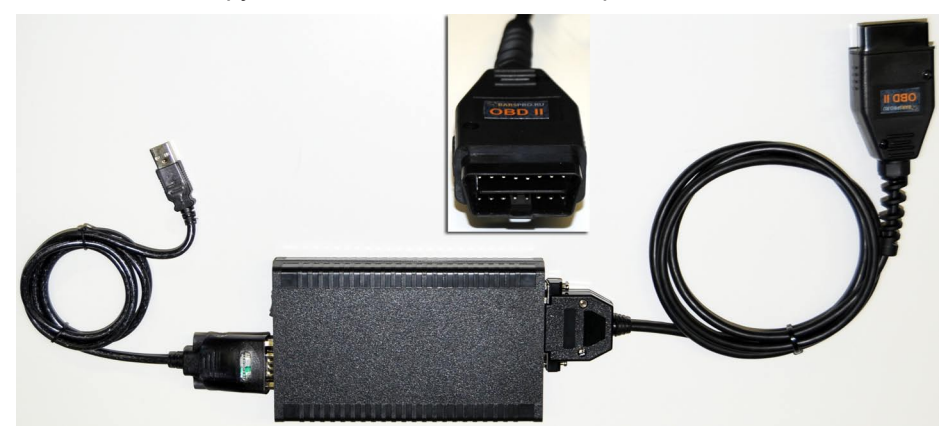

Автомобили, оборудованные диагностическим разъемом BMW-20pin:

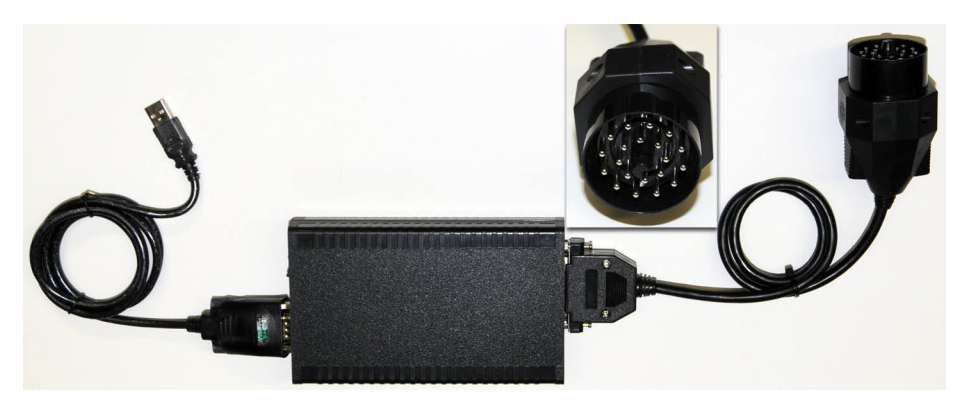

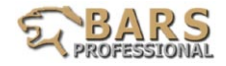

Использование универсального кабеля DB25:

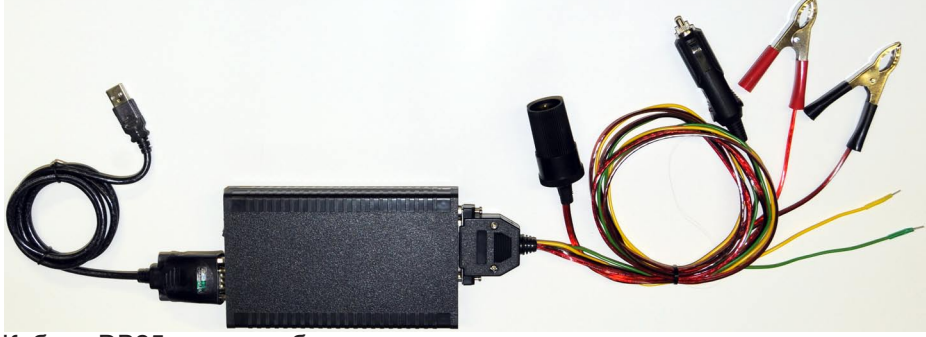

Кабель DB25 является базовым универсальным диагностическим кабелем. Он позволяет проводить диагностику при отсутствии диагностического кабеля BMW 20-pin.

Питание сканера при использовании кабеля DB25 осуществляется через зажимы («крокодилы») непосредственно с АКБ автомобиля. Зелёный провод кабеля DB25 подключается согласно информации, приводимой в таблице 1. Провод жёлтого цвета кабеля DB25 необходимо подключить к гнезду №15 диагностического разъёма автомобиля.

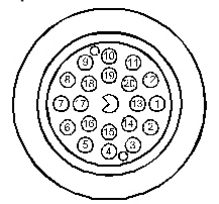

Таблица 1. Назначение выводов диагностического разъёма 20-pin на автомобилях BMW

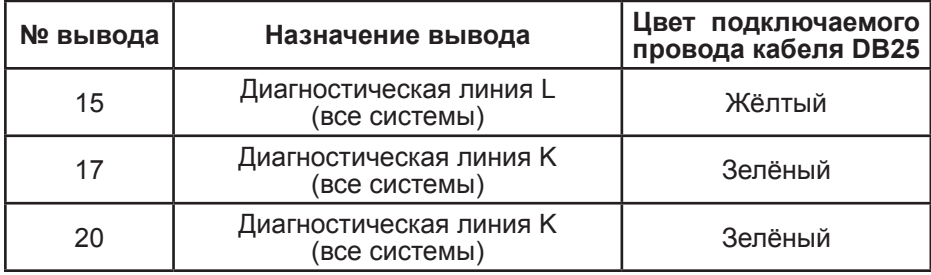

## **Места возможного расположения диагностического разъема:**

Диагностический разъём 20-Pin:

Разъём расположен в моторном отсеке, вблизи правой или левой стойки передней подвески.

Диагностический разъём 16-pin (OBD-II):

Разъём расположен под панелью приборов, слева от рулевой колонки.

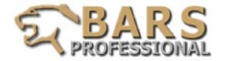

# **Автомобили VAG-Group: Volkswagen, Audi, SEAT, Skoda**

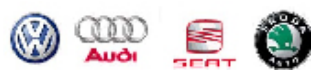

# **Подключение сканера Bars Professional к автомобилю:**

Автомобили, оборудованные диагностическим разъемом OBDII:

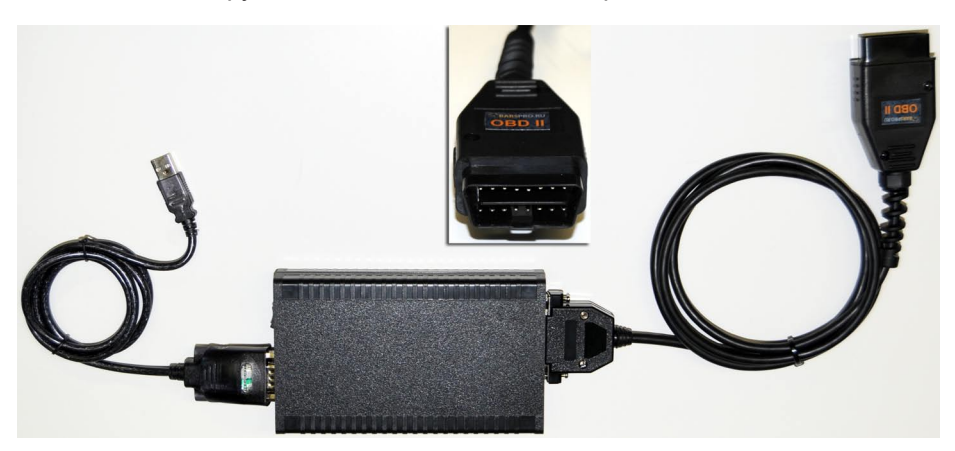

Автомобили, оборудованные диагностическим разъемом VASS 2+2-pin:

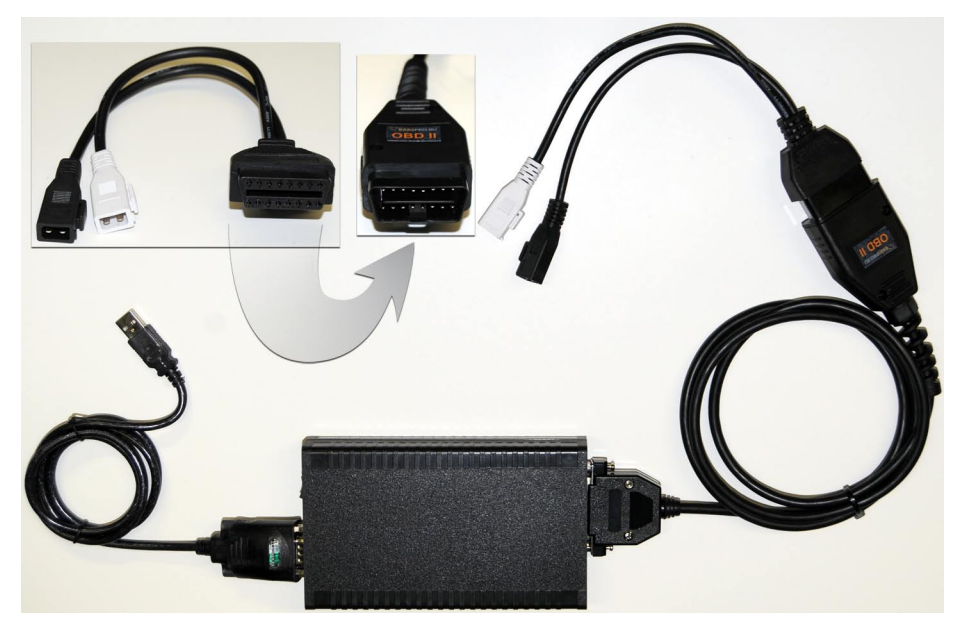

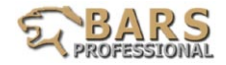

Использование универсального кабеля DB25:

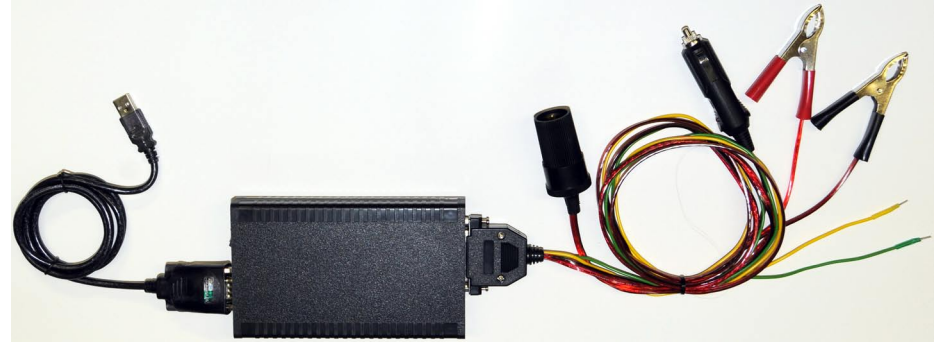

Кабель DB25 является базовым универсальным диагностическим кабелем. Питание сканера при использовании кабеля DB25 осуществляется через зажимы («крокодилы») непосредственно с АКБ автомобиля.

При работе с разъёмами 2pin зелёный и жёлтый провода кабеля DB25 подключаются соответственно к верхнему и нижнему гнезду разъёма белого цвета.

**ВНИМАНИЕ!** Запрещается подключение зелёного и жёлтого проводов к разъёму 2pin чёрного цвета.

#### **Места возможного расположения диагностического разъема:**

#### *Audi:*

Модели 100, A6 (90-96) Диагностические разъемы 2-pin расположены в моторном отсеке со стороны водителя в коробке предохранителей Модели A6, А8 (96- ) Диагностический разъем расположен в салоне автомобиля, под панелью приборов, вблизи водительской двери Модели A3, A4 Диагностический разъем расположен около пепельницы для задних пассажиров

#### *Volkswagen:*

Модели Golf, Jetta, Corrado, Passat (88-92) Диагностические разъемы 2+2-pin расположены в зоне рычага механической КПП, под фальш-крышкой Модели Golf, Vento (93- ) Диагностический разъем расположен в центральной части панели приборов, около или над пепельницей. Модели Passat B4 (94- 97) Диагностический разъем расположен в правой части панели приборов Модели Passat B5 (97- ) Диагностический разъем расположен в центральной консоли, справа от рычага ручного тормоза, под резиновой фальш-накладкой Модели Passat B6 (05- ) Диагностический разъем расположен в салоне автомобиля, под панелью приборов, вблизи водительской двери Модели T4 Диагностический разъем расположен в коробке предохранителей со стороны

водителя под панелью приборов

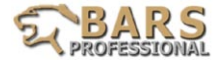

# **Автомобили Mercedes-Benz**

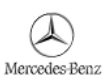

# **Подключение сканера Bars Professional к автомобилю:**

Автомобили, оборудованные диагностическим разъемом OBDII:

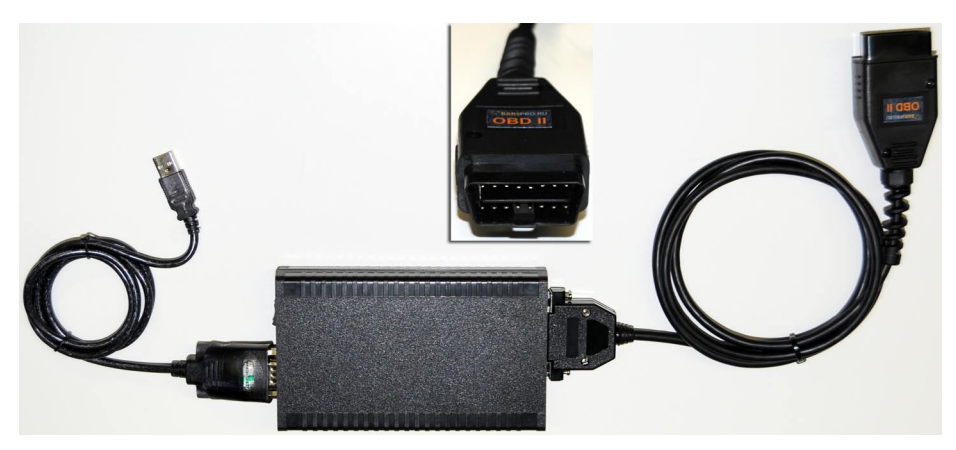

Автомобили, оборудованные диагностическим разъемом 8/16-pin (старого типа). Использование универсального кабеля DB25:

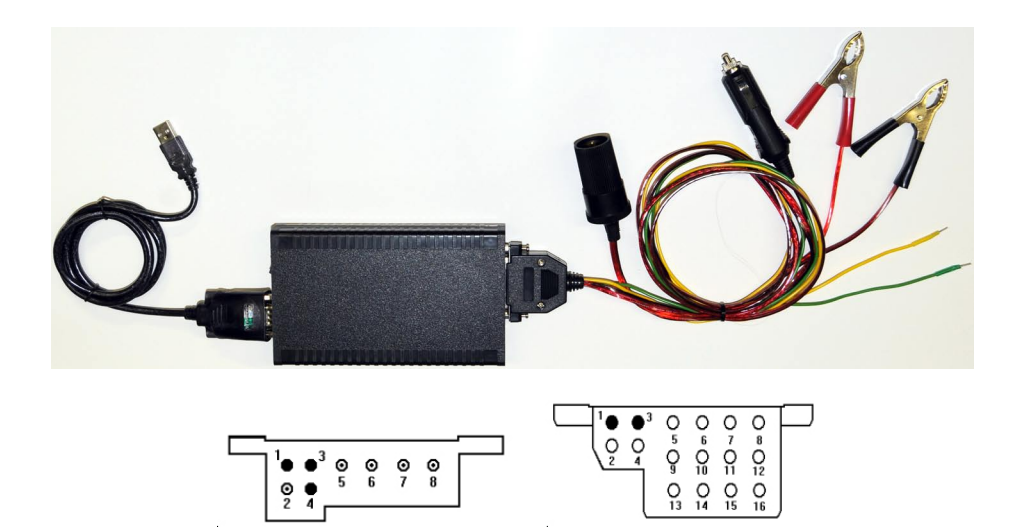

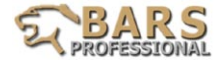

Используется универсальный кабель DB25. Питание сканера при использовании кабеля DB25 осуществляется через зажимы («крокодилы») непосредственно с АКБ автомобиля.

Информация по подключению жёлтого провода кабеля DB25 будет представлена диагностической программой. Зелёный провод кабеля DB25 при диагностике через данные разъемы не используется.

Автомобили, оборудованные круглым диагностическим разъемом 38-pin:

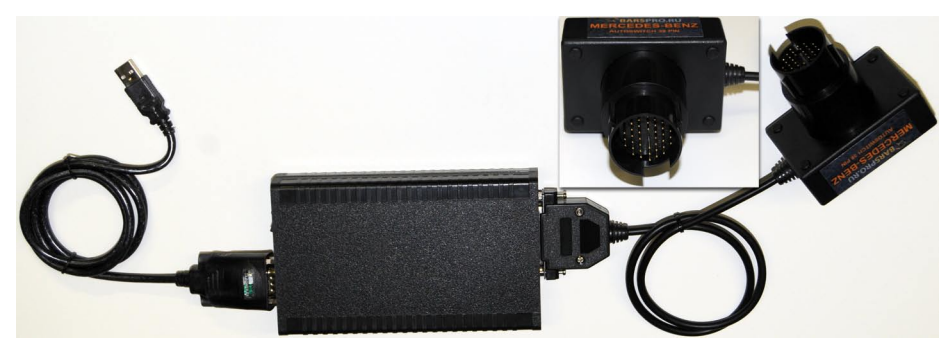

Коммерческие автомобили оборудованные 14-контактным круглым разъемом и напряжением бортовой сети 12 v:

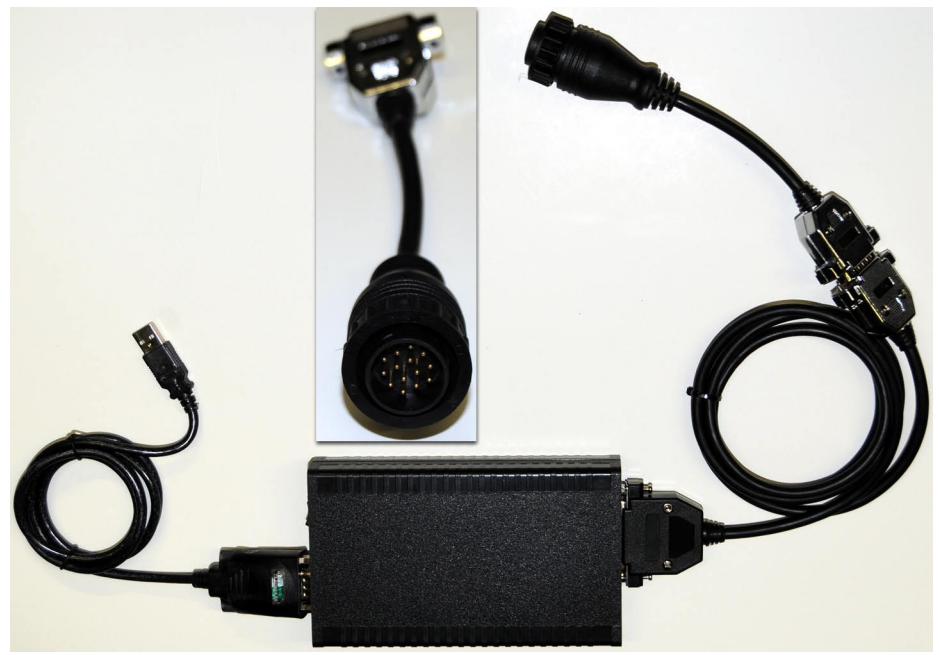

Если бортовое питание коммерческого автомобиля 24v, то смотрите правила подключения сканера на стр. 69

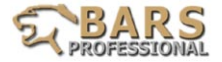

## Приложения

#### Таблица 1. Назначение выводов диагностического разъёма 8-pin Автомобили с кузовами W201, W124, W126

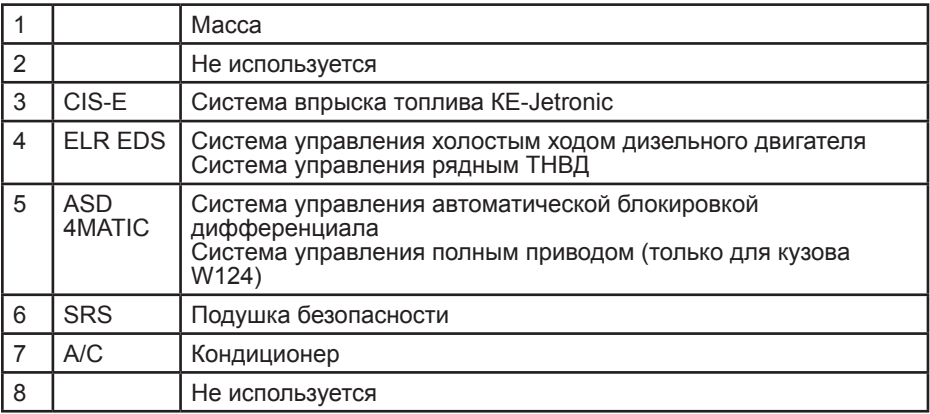

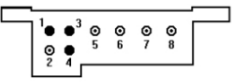

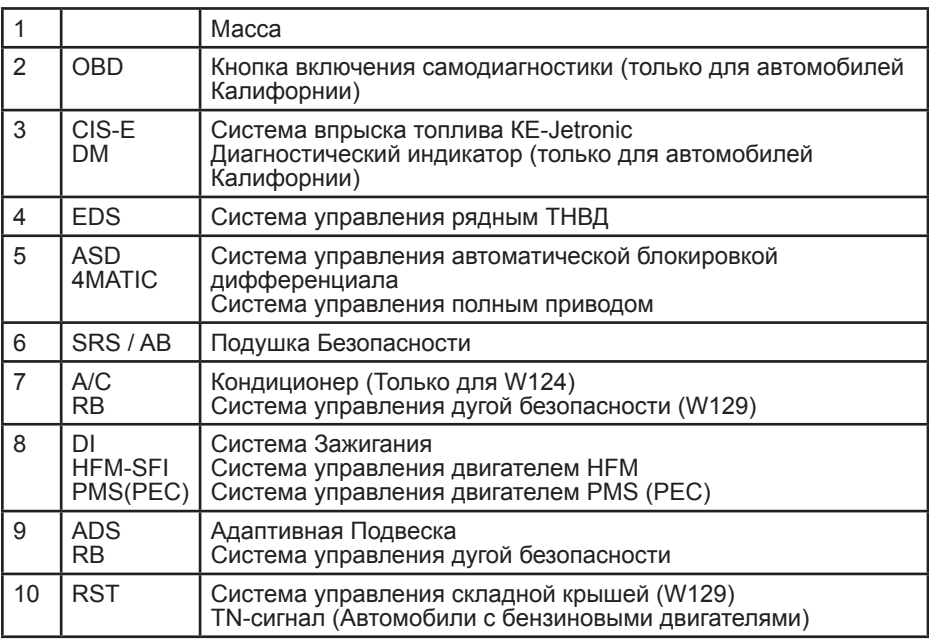

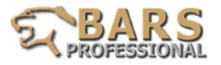

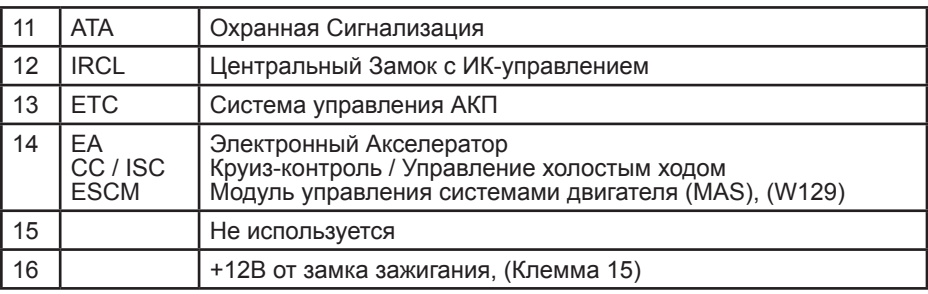

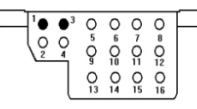

Таблица 3. Назначение выводов диагностического разъёма 38-pin Автомобили с кузовами с кузовами W124, 129, 140, 202, 210

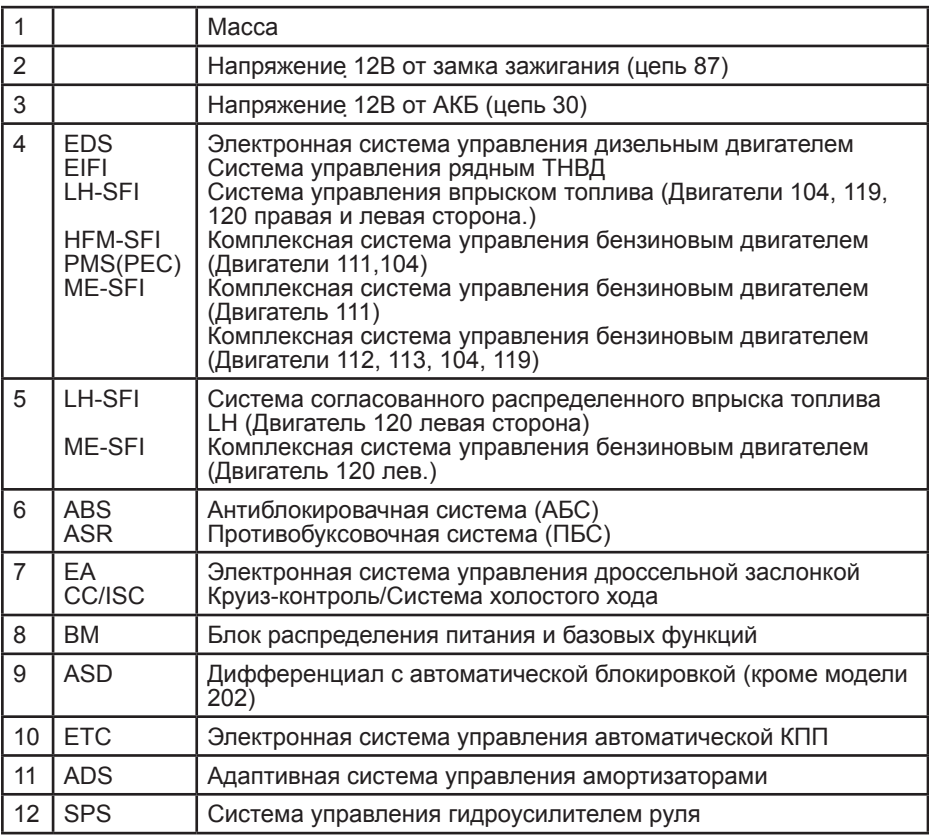

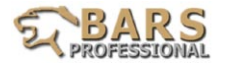

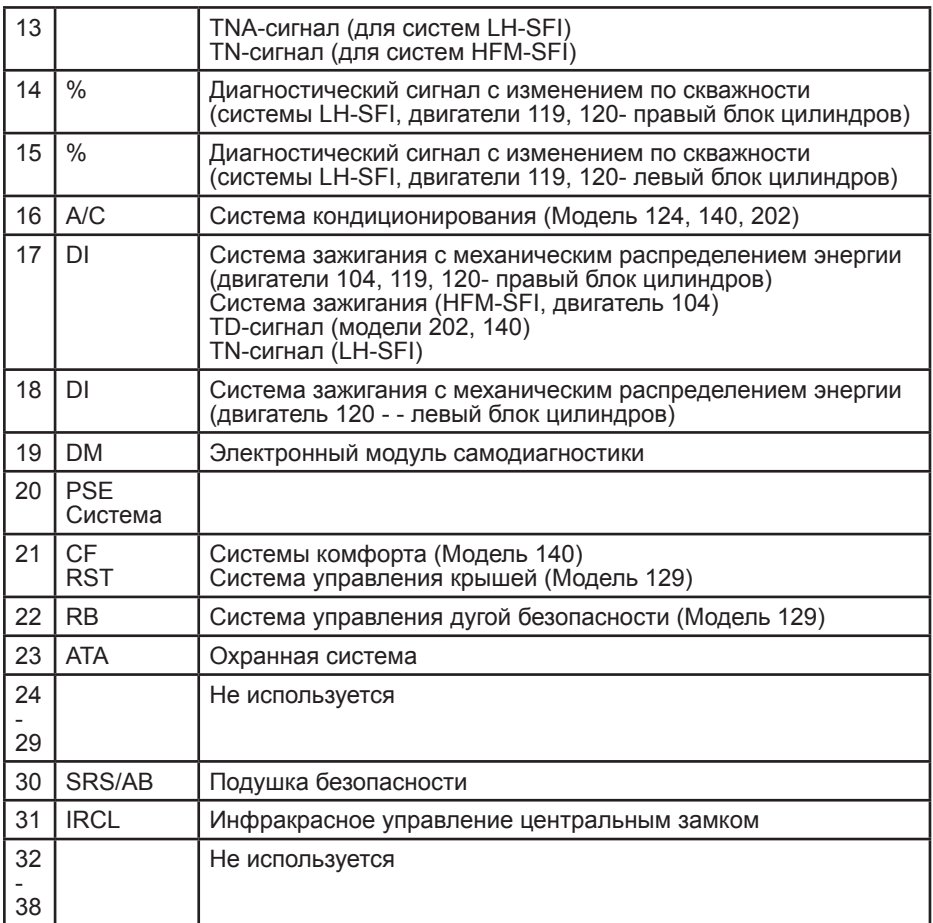

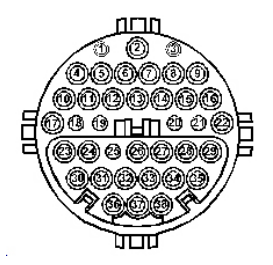

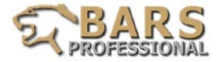

Таблица 4. Назначение выводов диагностического разъёма 16-pin (OBDII)

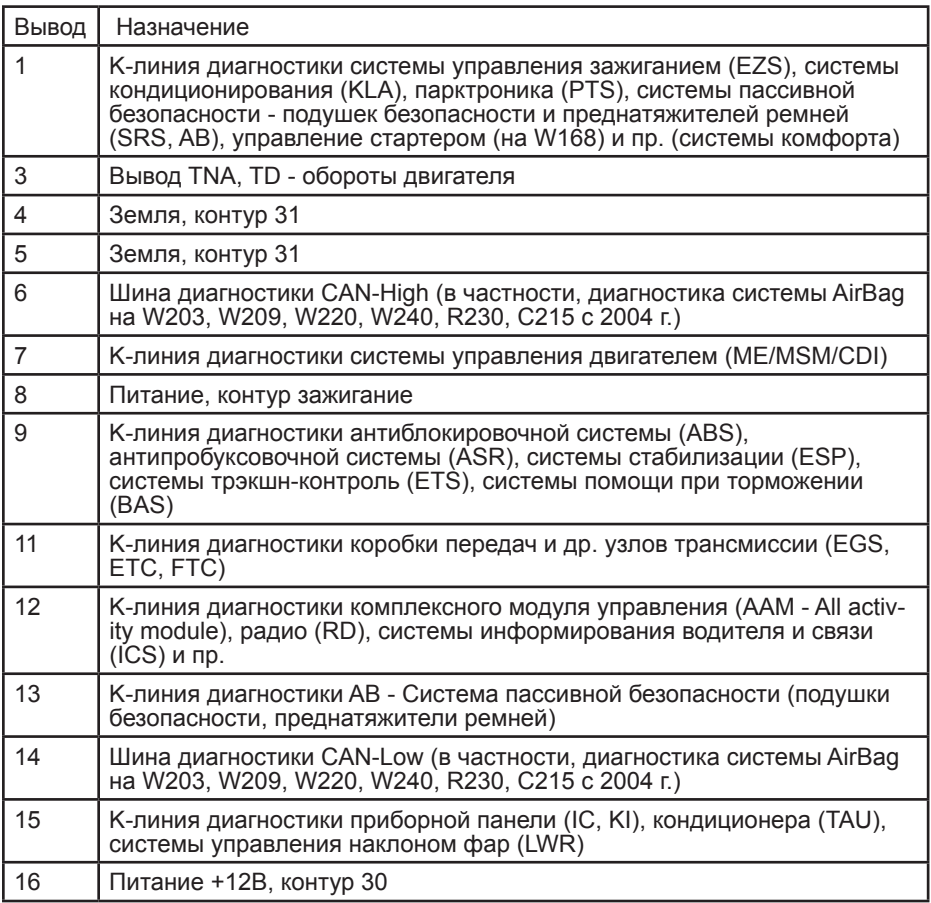

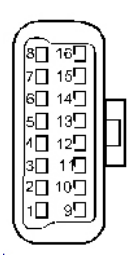

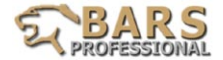

Места возможного расположения диагностического разъема OBD:

Модели W201, W126, W124 Диагностический разъем расположен в моторном отсеке со стороны пассажира, рядом с аккумулятором

Модели W202, W129, W140 Диагностический разъем расположен в моторном отсеке, в коробке электронных блоков управления

Модели W202, W170 Диагностический разъем расположен в моторном отсеке со стороны пассажира, под пластиковым кожухом, рядом с лобовым стеклом

Модели W210, W208 Диагностический разъем расположен в моторном отсеке со стороны водителя в коробке предохранителей

Модели W163, W168, W170, W208, W220, W211 Диагностический разъем 16-pin (OBD II) расположен в салоне, под панелью приборов, рядом с рулевой колонкой

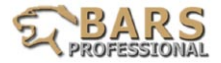

Таблица 5. Назначение выводов диагностического разъема 14-pin, только модель Sprinter и грузовики.

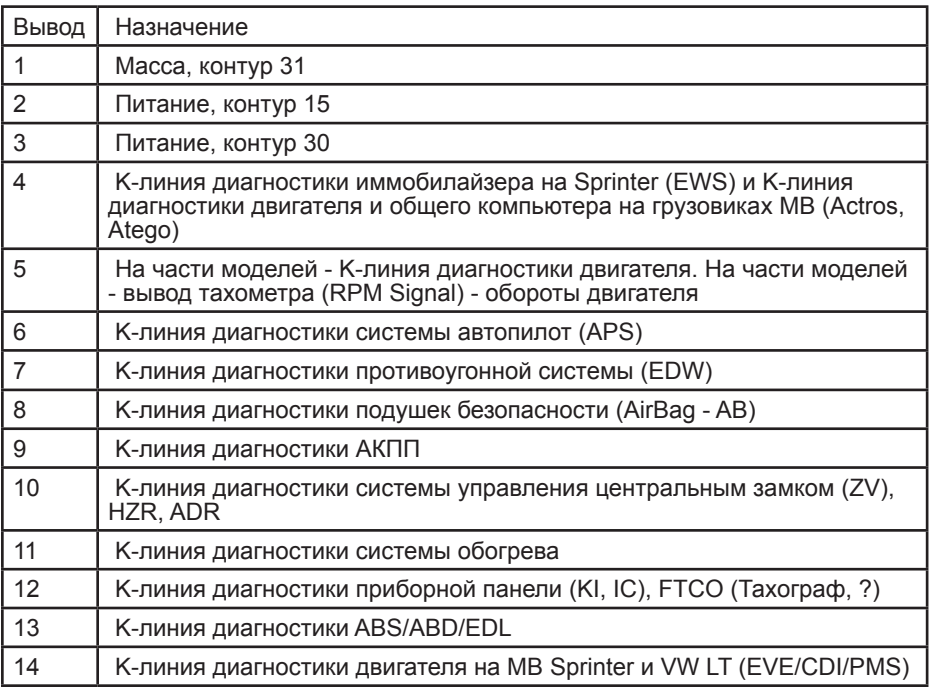

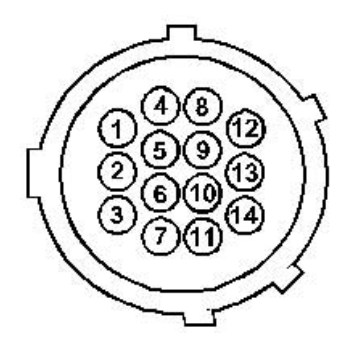

Места возможного расположения диагностического разъема: в салоне, под торпедой, в районе левой ноги водителя. Закрыт крышкой.

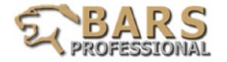

## **Автомобили OPEL**

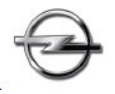

Подключение сканера к автомобилю

Автомобили, оборудованные диагностическим разъемом OBDII:

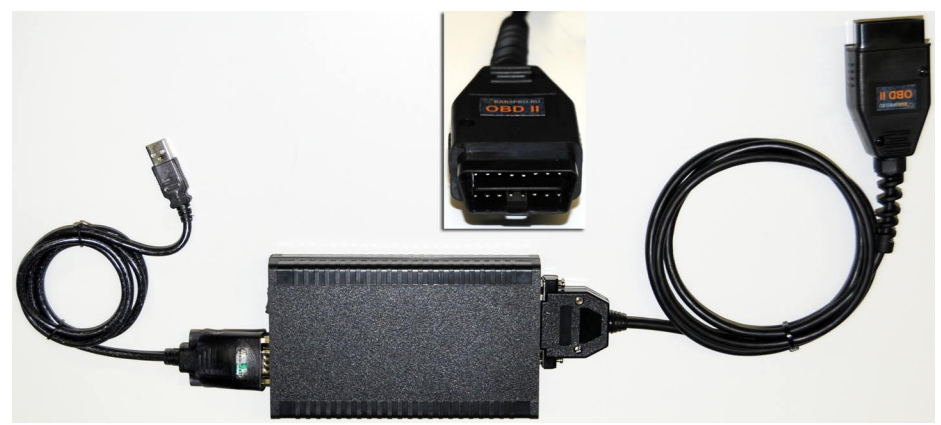

Автомобили, оборудованные диагностическим разъемом Opel-10pin:

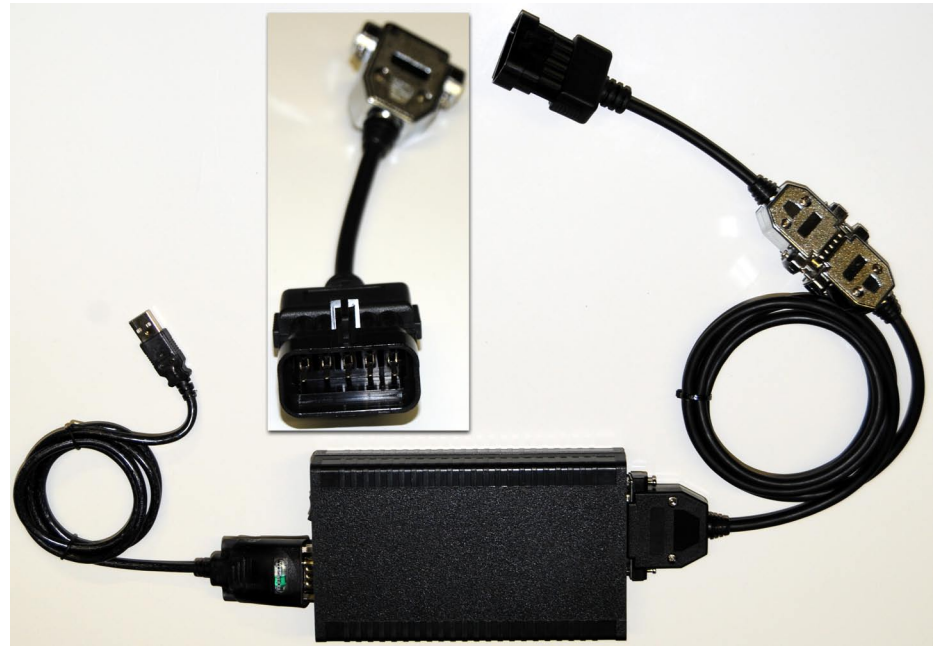

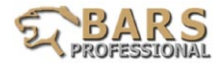

Автомобили, оборудованные диагностическим разъемом 12-pin (GM):

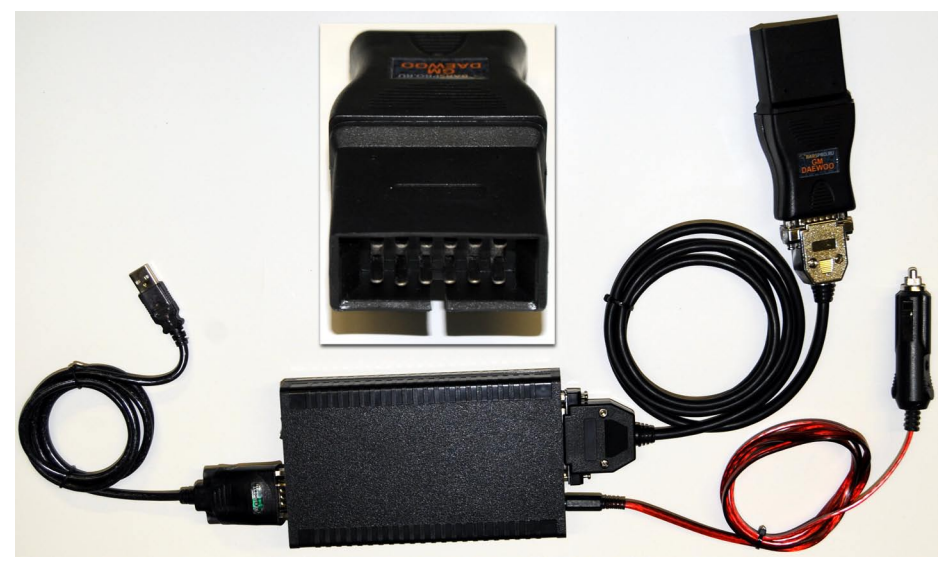

При использовании разъема 12-pin питание сканера осуществляется с помощью дополнительного кабеля от прикуривателя или АКБ диагностируемого автомобиля.

Использование универсального кабеля DB25

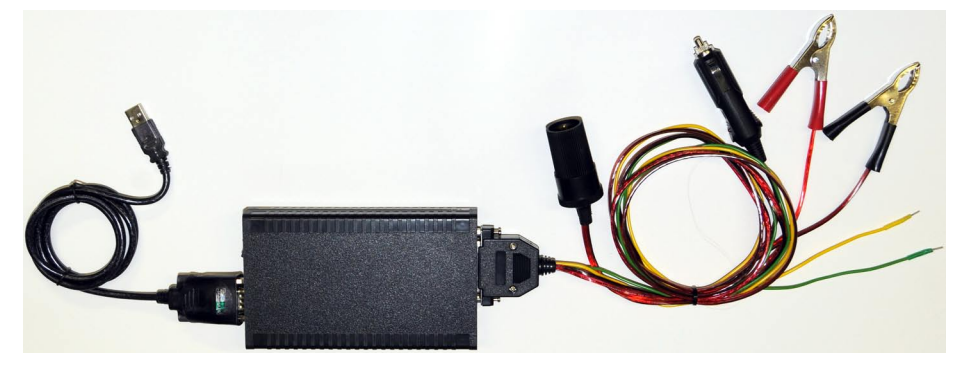

Кабель DB25 является базовым универсальным диагностическим кабелем. Питание сканера при использовании кабеля DB25 осуществляется через зажимы («крокодилы») непосредственно с АКБ автомобиля. Зелёный и жёлтый провода кабеля DB25 подключаются согласно информации, приводимой в таблицах 1 и 2, соответствующих разъемам Opel-10pin и OBDII.

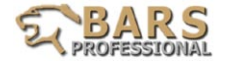

# Таблица 1. Назначение выводов диагностического разъёма Opel-10pin

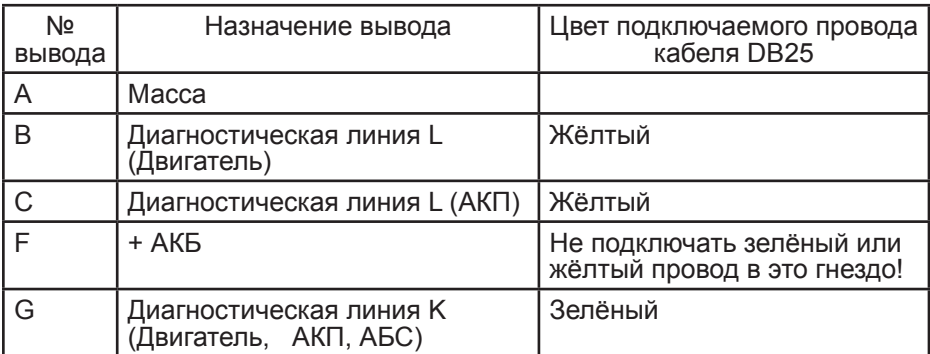

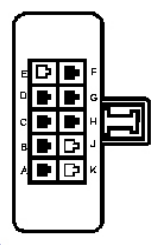

Таблица 2. Назначение выводов диагностического разъёма OBDII на автомобилях Opel

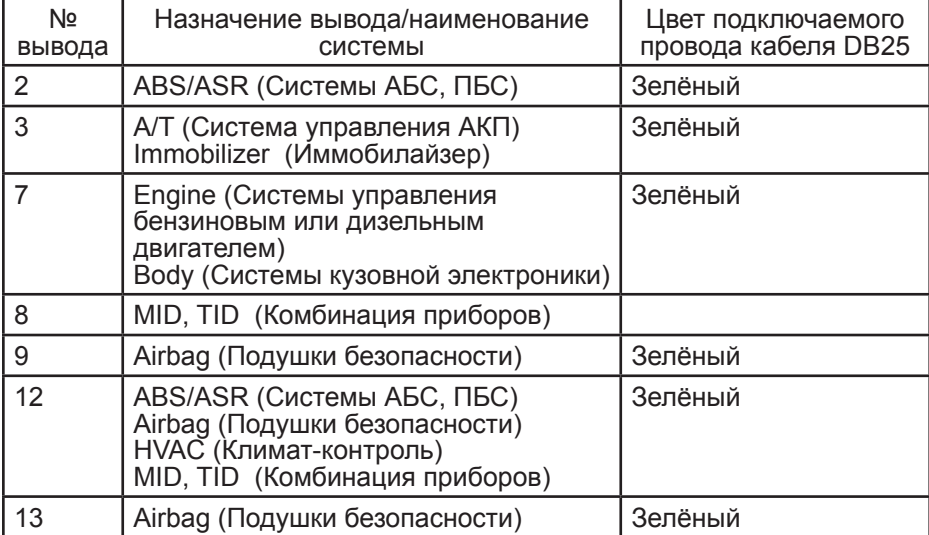

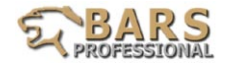

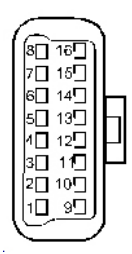

Места возможного расположения диагностического разъема:

Диагностический разъём 10-Pin:

Разъём расположен под капотом, обычно на щите моторного отсека

Диагностический разъём 16-pin (OBD-II):

Разъём расположен в салоне автомобиля под панелью приборов или рядом с рукояткой ручного тормоза.

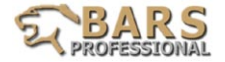

# **Автомобили RENAULT**

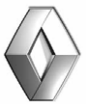

Подключение сканера к автомобилю

Автомобили, оборудованные диагностическим разъемом OBDII:

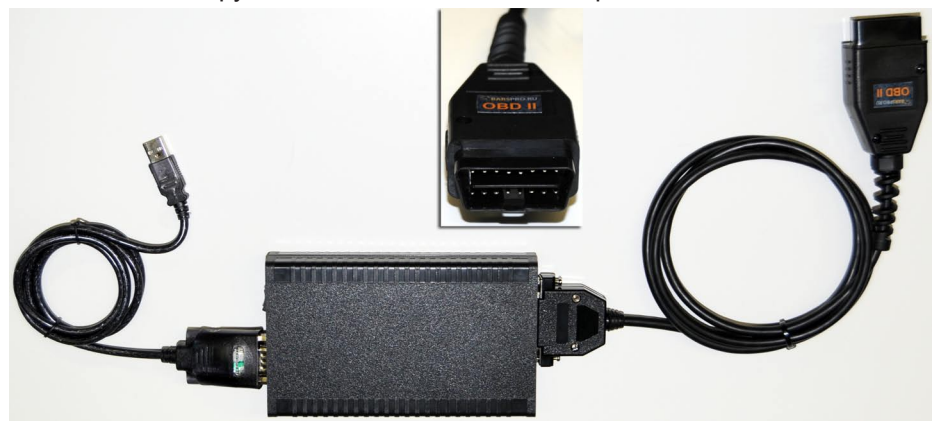

Использование универсального кабеля DB25

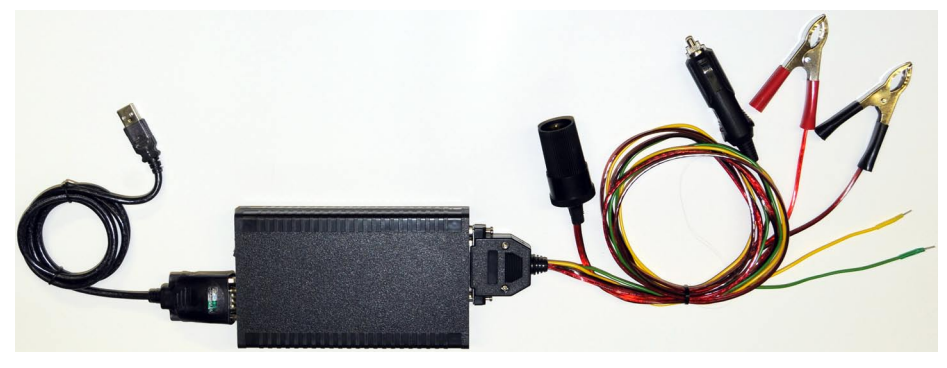

Кабель DB25 является базовым универсальным диагностическим кабелем. Питание сканера при использовании кабеля DB25 осуществляется через зажимы («крокодилы») непосредственно с АКБ автомобиля. Зелёный и жёлтый провода кабеля DB25 подключаются согласно информации, приводимой в таблице 1.
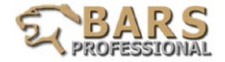

Таблица 1. Назначение выводов разъема OBD-II на автомобилях Renault

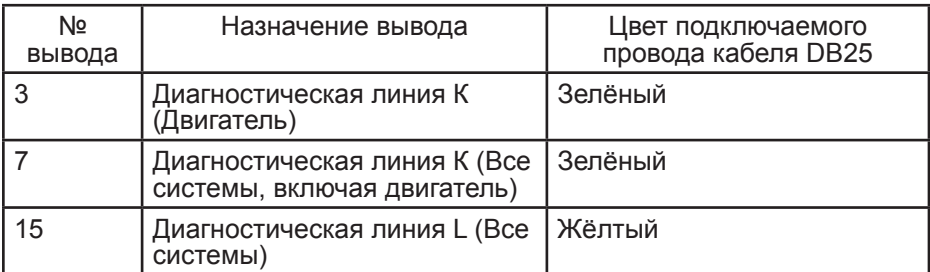

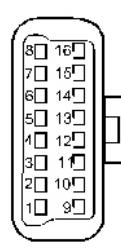

Места возможного расположения диагностического разъема:

Диагностический разъём 16-pin (OBD-II):

В большинстве случаев диагностический разъём расположен под панелью приборов, обычно справа или слева от рулевой колонки.

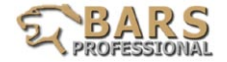

#### **Автомобили PEUGEOT**

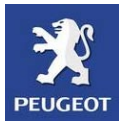

Подключение сканера к автомобилю

Автомобили, оборудованные диагностическим разъемом OBDII:

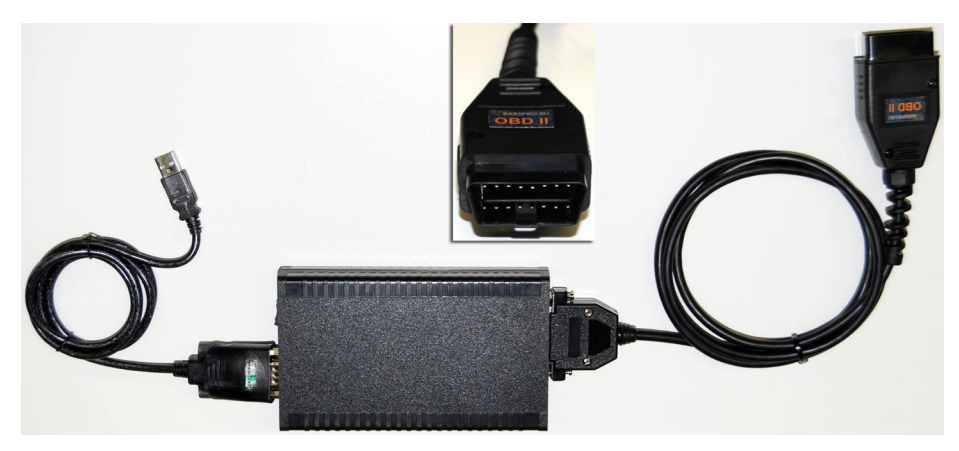

Использование универсального кабеля DB25

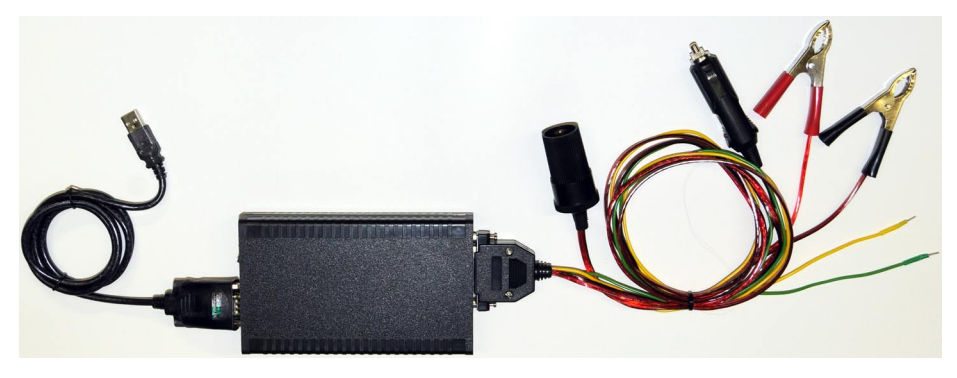

Кабель DB25 является базовым универсальным диагностическим кабелем. Питание сканера при использовании кабеля DB25 осуществляется через зажимы («крокодилы») непосредственно с АКБ автомобиля. Зелёный и жёлтый провода кабеля DB25 подключаются согласно информации, приводимой в таблице 1.

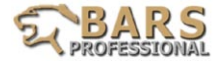

#### Таблица 1. Назначение выводов разъема OBD-II на автомобилях Peugeot

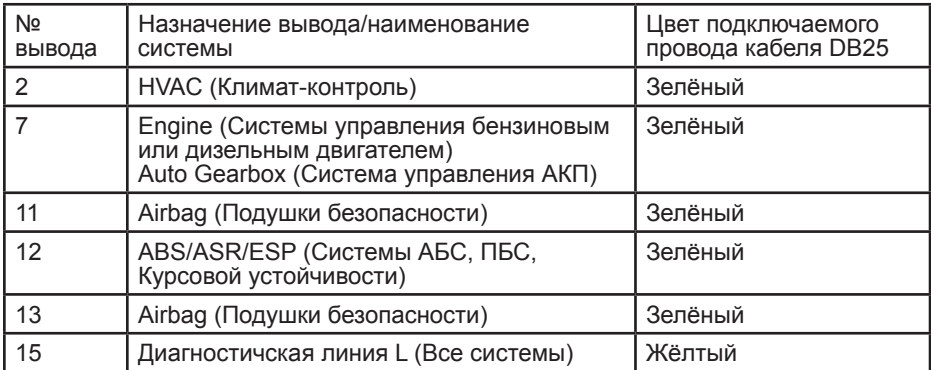

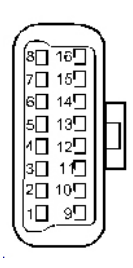

Места возможного расположения диагностического разъема:

Диагностический разъём 16-pin (OBD-II):

В большинстве случаев диагностический разъём расположен под панелью приборов, вблизи рулевой колонки.

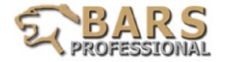

### **Автомобили CITROEN**

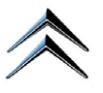

Подключение сканера к автомобилю

Автомобили, оборудованные диагностическим разъемом OBDII:

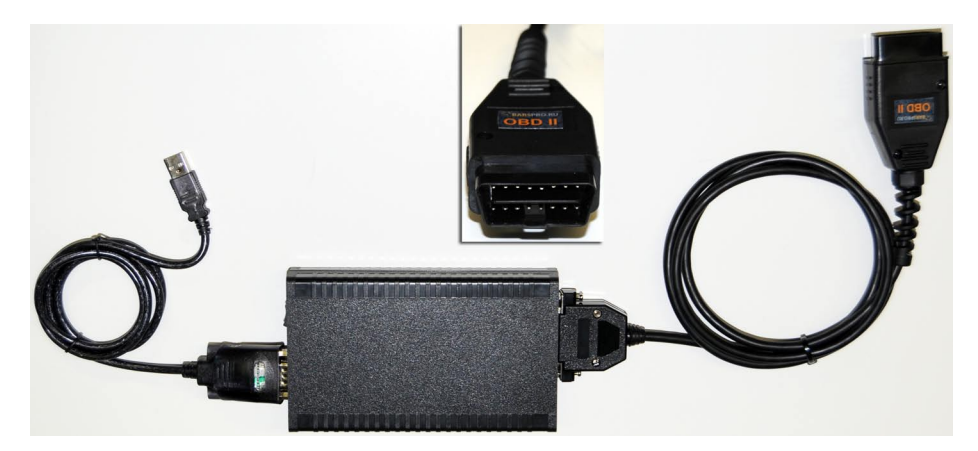

Использование универсального кабеля DB25

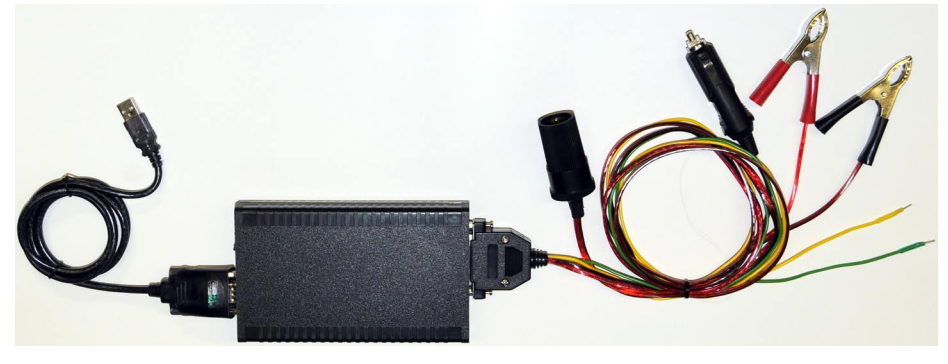

Кабель DB25 является базовым универсальным диагностическим кабелем. Питание сканера при использовании кабеля DB25 осуществляется через зажимы («крокодилы») непосредственно с АКБ автомобиля. Зелёный провод кабеля DB25 подключается согласно информации, приводимой в таблице 1. Провод жёлтого цвета кабеля DB25 необходимо подключить к гнезду №15 диагностического разъёма автомобиля.

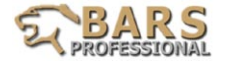

Таблица 1. Назначение выводов разъема OBD-II на автомобилях Citroen

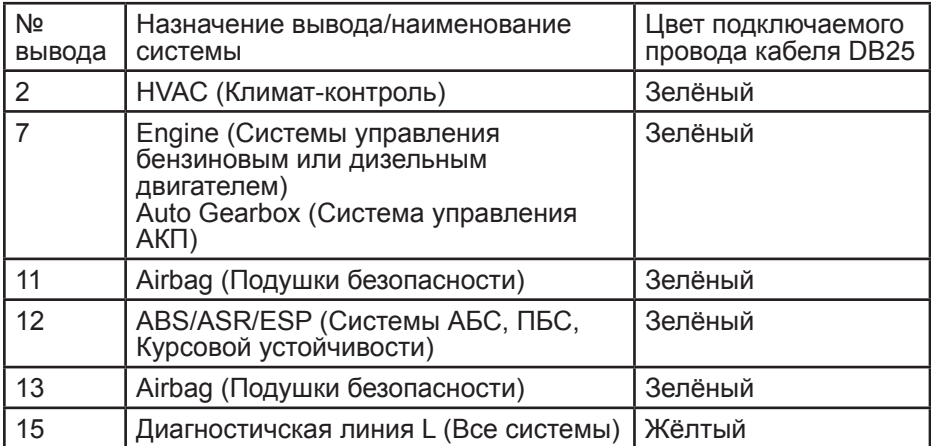

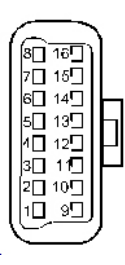

Места возможного расположения диагностического разъема:

Диагностический разъём 16-pin (OBD-II):

В большинстве случаев диагностический разъём расположен под панелью приборов, вблизи рулевой колонки.

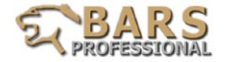

#### **Автомобили VOLVO**

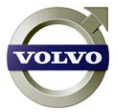

Подключение сканера к автомобилю

Автомобили, оборудованные диагностическим разъемом OBDII:

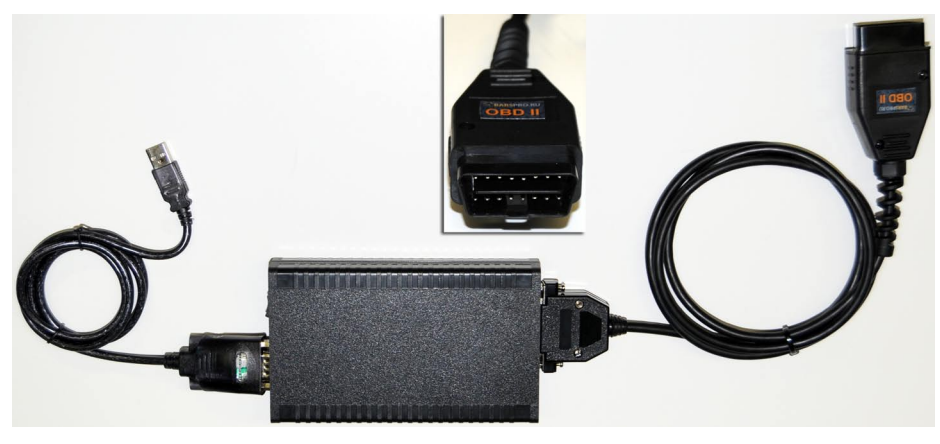

Использование универсального кабеля DB25

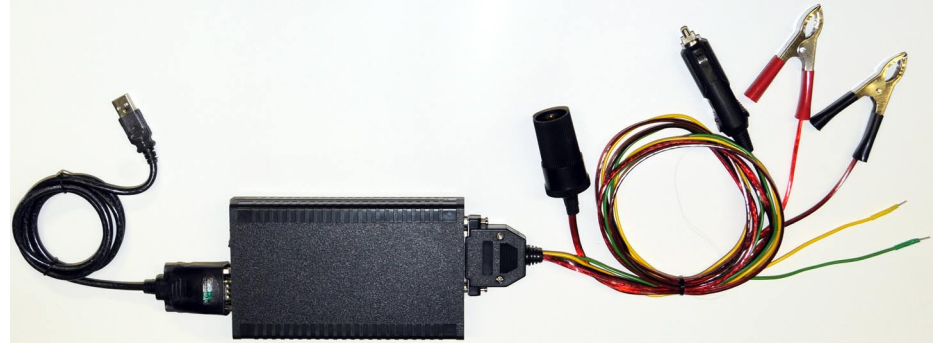

Используется универсальный кабель DB25. Питание сканера при использовании кабеля DB25 осуществляется через зажимы («крокодилы») непосредственно с АКБ автомобиля. Информация по подключению кабеля DB25 к диагностическому разъему автомобиля будет представлена диагностической программой после выбора соответствующего разъема. Также, эта информация содержится в таблицах 1 и 2.

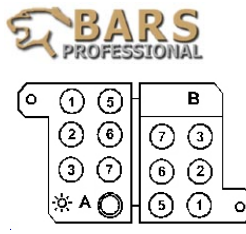

Таблица 1. Назначение выводов диагностического разъёма А (6-pin).

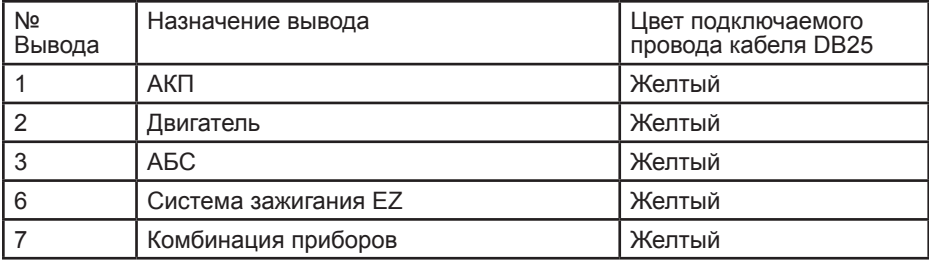

Таблица 2. Назначение выводов диагностического разъёма В (6-pin).

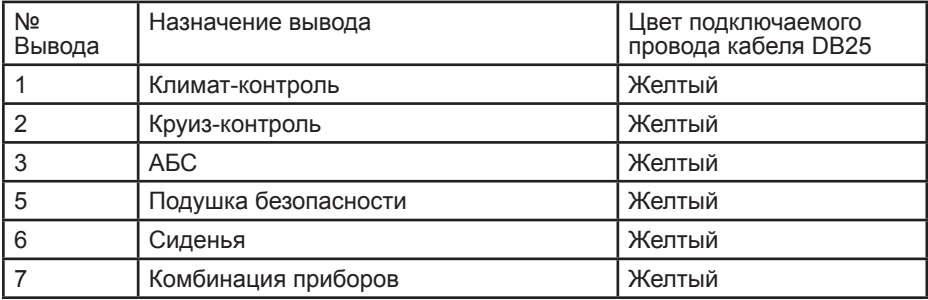

Зелёный провод кабеля DB25 при работе с автомобилями Volvo не используется.

Места возможного расположения диагностического разъема:

Серии 700 / 900, 1989-95 Диагностический разъём (разъёмы) расположен в моторном отсеке, рядом с левой стойкой передней подвески

Серия 940, 1996-98 Диагностический разъём 16 pin (OBD II) расположен в салоне автомобиля, в боксе между передними сиденьями

Серия 960, 1996- Диагностический разъём 16 pin (OBD II) расположен в салоне автомобиля, на центральной консоли, рядом с рычагом стояночного тормоза

Серия 800, 1992-95 Диагностический разъём (разъёмы) расположен в моторном отсеке, рядом с АКБ

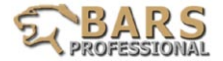

Серия 800, 1995-

Диагностический разъём 16 pin (OBD II) расположен в салоне автомобиля, на центральной консоли, перед рычагом КПП

S70/V70

Диагностический разъём 16 pin (OBD II) расположен в салоне автомобиля, между передними сиденьями

S80

Диагностический разъём 16 pin (OBD II) расположен в салоне автомобиля, под панелью приборов

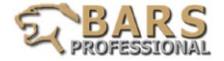

#### **Автомобили PORSCHE**

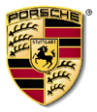

Подключение сканера к автомобилю

Автомобили, оборудованные диагностическим разъемом OBDII:

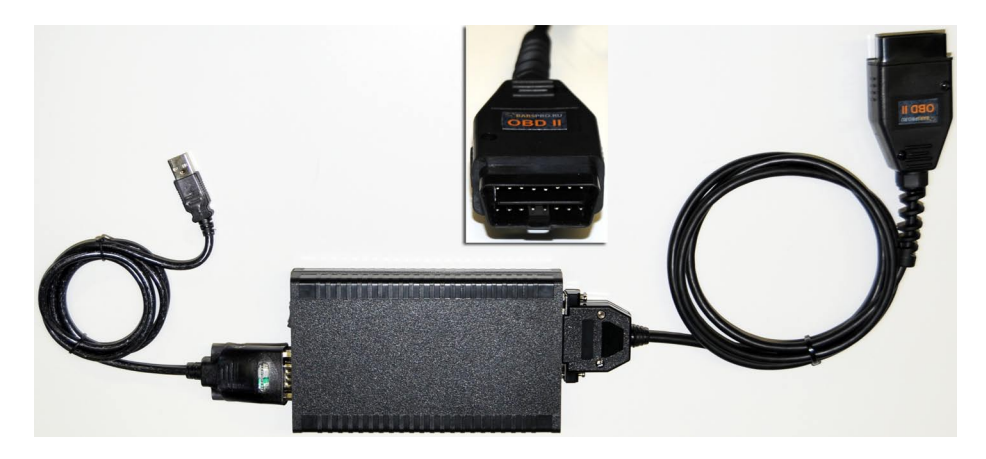

Использование универсального кабеля DB25

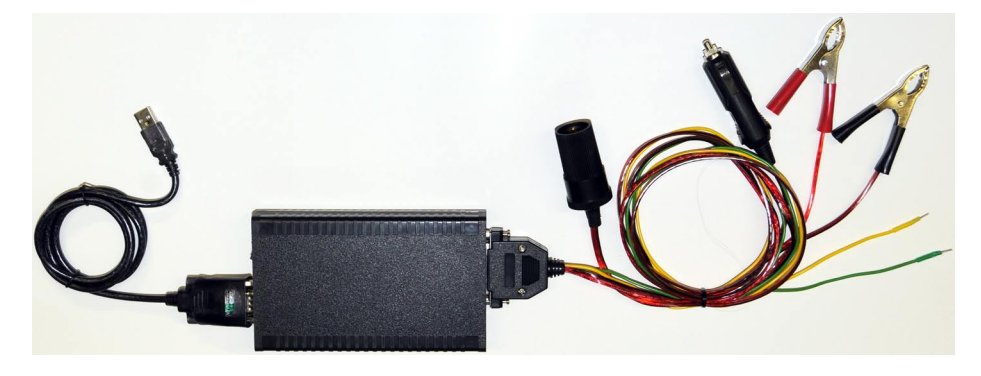

Используется универсальный кабель DB25. Питание сканера при использовании кабеля DB25 осуществляется через зажимы («крокодилы») непосредственно с АКБ автомобиля. Зелёный и жёлтый провода кабеля DB25 подключаются согласно информации, приводимой в таблице 1.

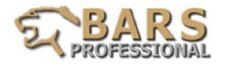

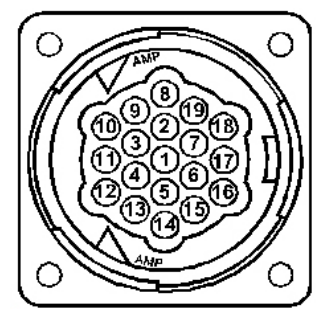

Таблица 1. Назначение выводов диагностического разъёма Porsche-19pin

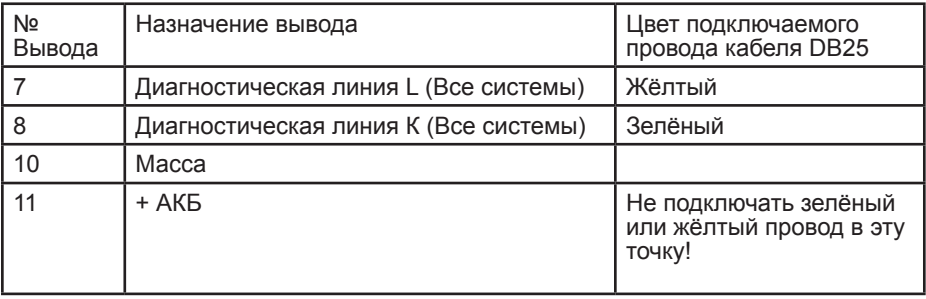

Места возможного расположения диагностического разъема:

Диагностический разъём 19-Pin:

Разъём расположен в салоне автомобиля, под панелью приборов, справа от ног пассажира

Диагностический разъём 16-pin (OBD-II): Разъём расположен в салоне автомобиля, под панелью приборов

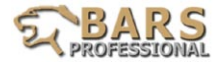

# **Автомобили TOYOTA / LEXUS**

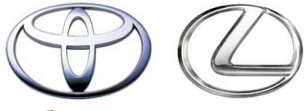

Подключение сканера к автомобилю

Автомобили, оборудованные диагностическим разъемом OBDII:

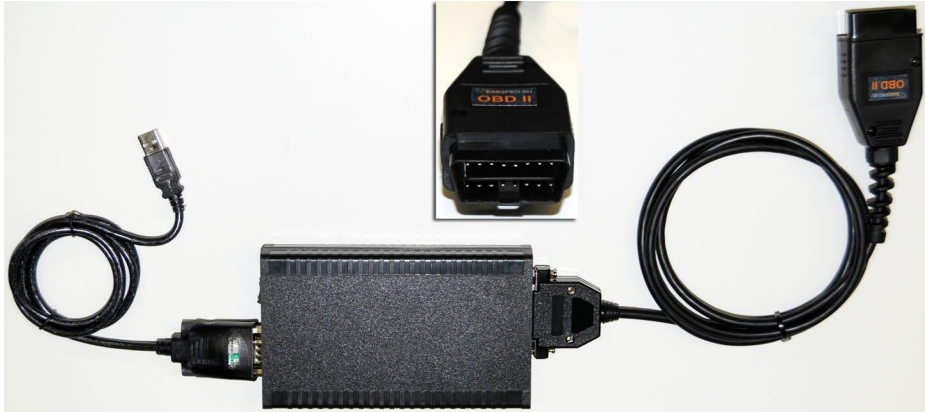

В данном случае специальных адаптеров не требуется.

Автомобили, оборудованные диагностическим разъемом Toyota-23pin:

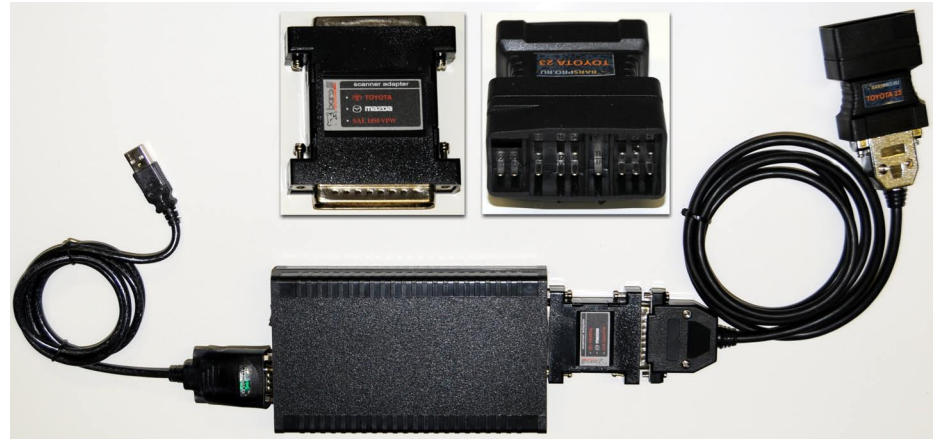

Требуется использовать специальный адаптер Toyota-Mazda-SAE 1850 VPW.

Внимание! При подключении сканера к диагностическому разъёму Toyota 23-pin автомобиля, необходимо предварительно удалить из этого разъёма заглушкуперемычку. После проведения диагностических работ эту заглушку необходимо поставить на место. В противном случае возможна деактивация АБС и/или Подушки Безопасности.

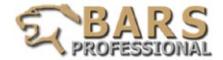

Автомобили, оборудованные диагностическим разъемом Toyota-17pin:

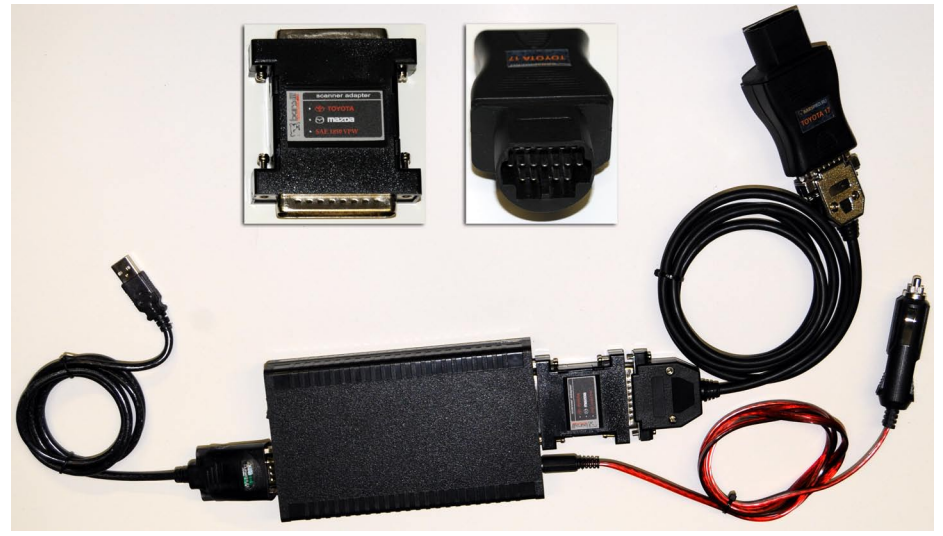

Требуется использовать специальный адаптер Toyota-Mazda-SAE 1850 VPW и кабель 12V для внешнего питания сканера от прикуривателя или АКБ.

**Внимание!** Не выбирайте в программе CAN, если используете адаптер Toyota.

Места возможного расположения диагностического разъема:

Диагностический разъём 23-Pin

Разъём расположен в моторном отсеке, как правило, вблизи одной из стоек передней подвески.

Диагностический разъём 17-Pin Разъём расположен под приборной панелью, вблизи рулевой колонки.

Диагностический разъём 16-Pin (OBD- II)

Разъём расположен под панелью приборов, вблизи рулевой колонки, либо в непосредственной близости от блока управления двигателем.

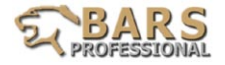

# **Автомобили MITSUBISHI**

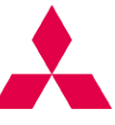

Подключение сканера к автомобилю

Автомобили, оборудованные диагностическим разъемом OBDII, диагностируемые по CAN:

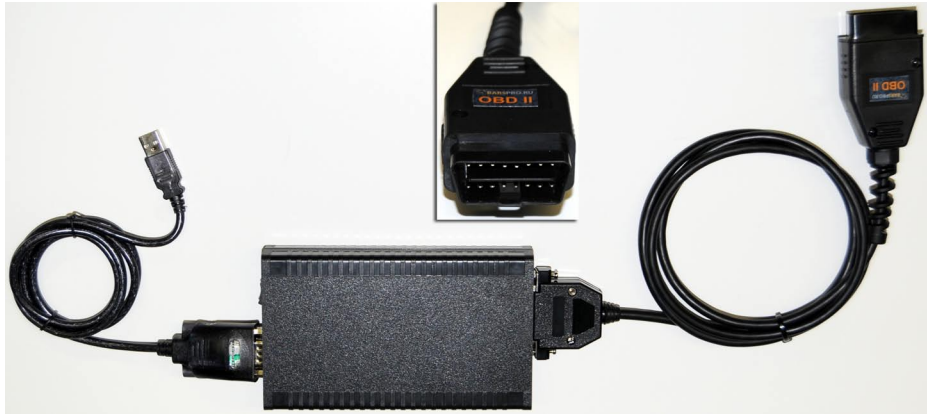

В данном случае специальных адаптеров не требуется.

Автомобили, оборудованные диагностическим разъемом OBDII, диагностируемые по другим протоколам:

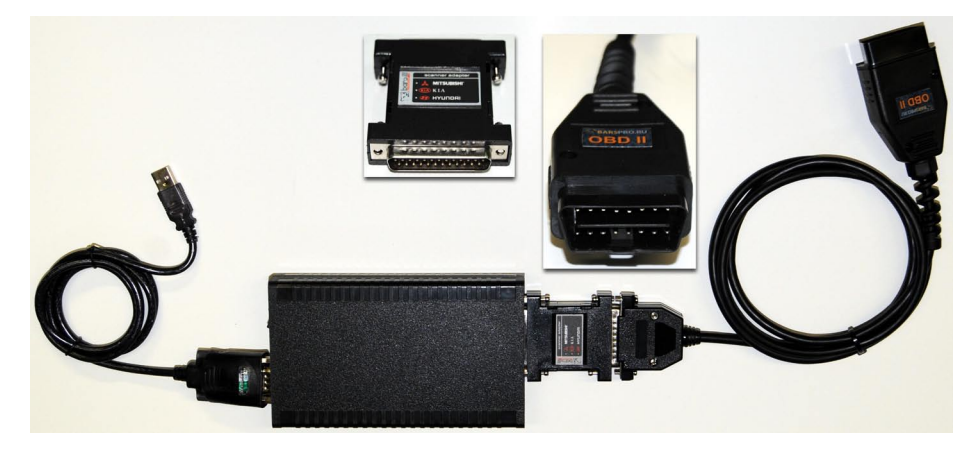

Требуется использовать специальный адаптер Mitsubishi-Kia-Hyundai.

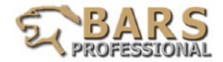

Автомобили, оборудованные диагностическим разъемом Mitsubishi-12pin:

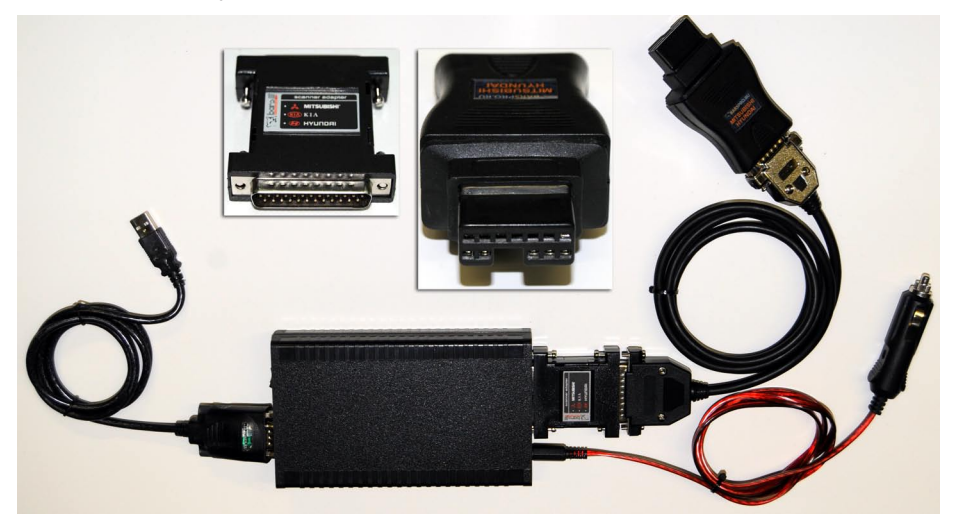

Требуется использовать специальный адаптер Mitsubishi-Kia-Hyundai и кабель 12V для внешнего питания сканера от прикуривателя или АКБ.

На автомобилях модели Varica 1.2 может быть установлен диагностический разъем GM-12pin. В этом случае сканер подключается по аналогии с автомобилями GM (см. соответствующий раздел справочного файла).

Места возможного расположения диагностического разъема:

Диагностический разъём 12-Pin:

Разъём расположен под приборной панелью, обычно слева от рулевой колонки.

Диагностический разъём 16-pin (OBD-II):

Разъём расположен под панелью приборов, вблизи рулевой колонки.

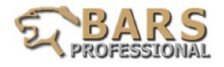

## **Автомобили NISSAN / INFINITI**

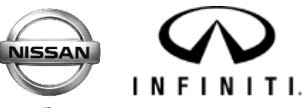

Подключение сканера к автомобилю

Автомобили, оборудованные диагностическим разъемом OBDII, диагностируемые по CAN:

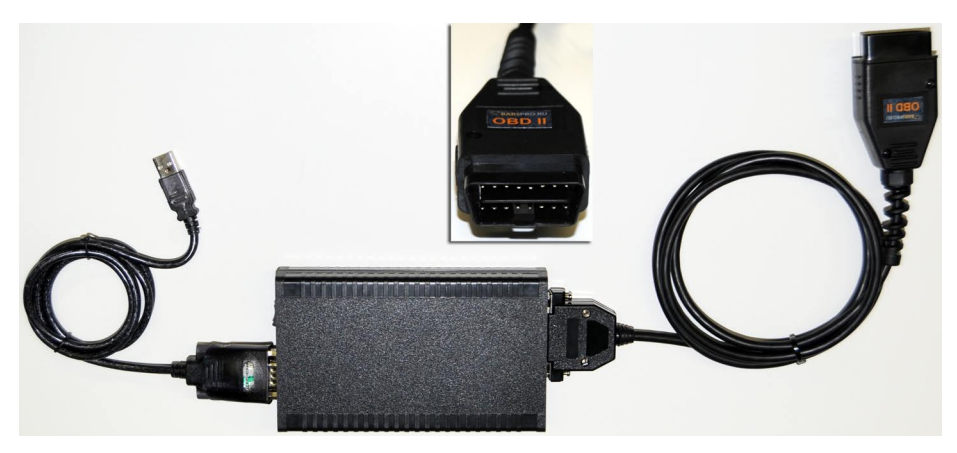

В данном случае специальных адаптеров не требуется.

Автомобили, оборудованные диагностическим разъемом OBDII, диагностируемые по другим протоколам:

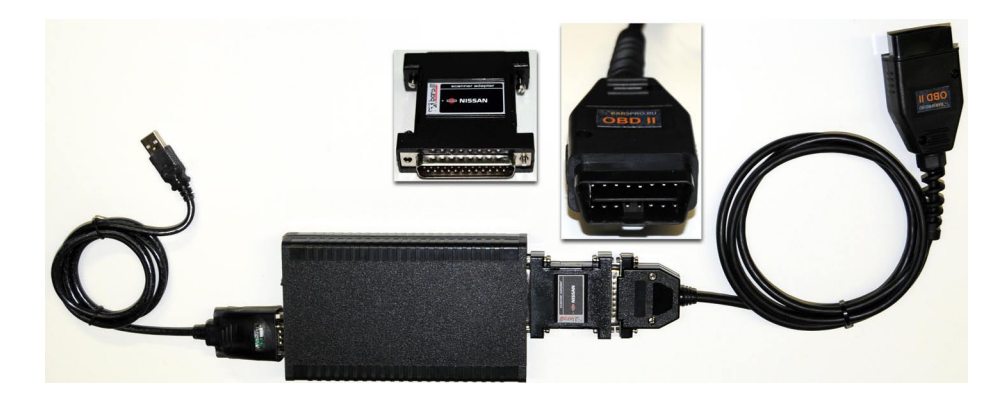

Требуется использовать специальный адаптер Nissan.

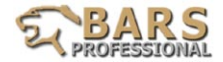

Автомобили, оборудованные диагностическим разъемом Nissan-14pin:

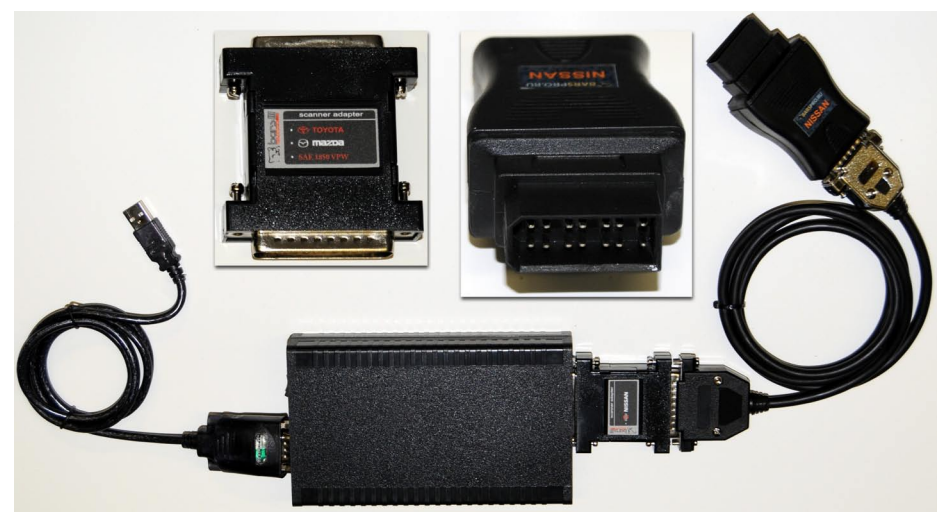

Требуется использовать специальный адаптер Nissan.

Места возможного расположения диагностического разъема:

Диагностический разъём 14-Pin: Разъём расположен под приборной панелью, обычно слева от рулевой колонки.

Диагностический разъём 16-pin (OBD-II): Разъём расположен под панелью приборов, вблизи рулевой колонки.

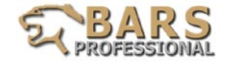

# **Автомобили HONDA / ACURA**

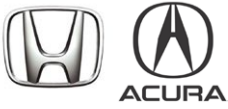

Подключение сканера к автомобилю

Автомобили, оборудованные диагностическим разъемом OBDII:

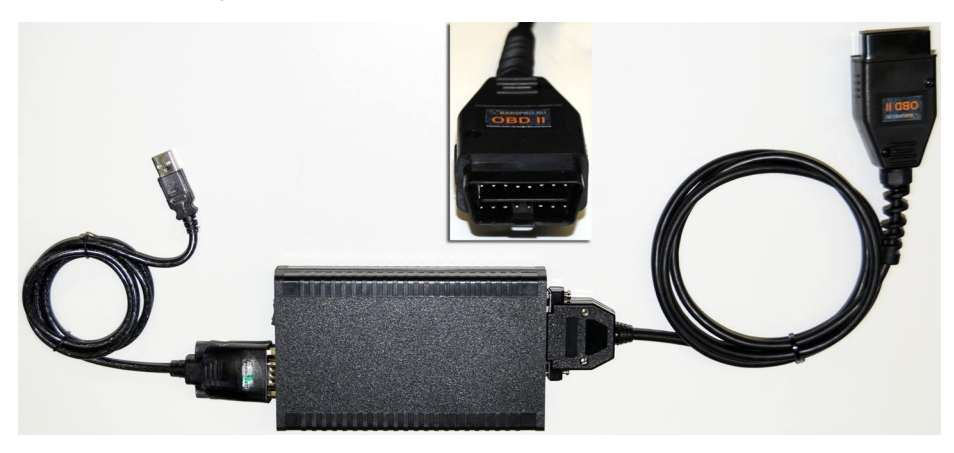

Автомобили, оборудованные диагностическим разъемом Honda 3-pin:

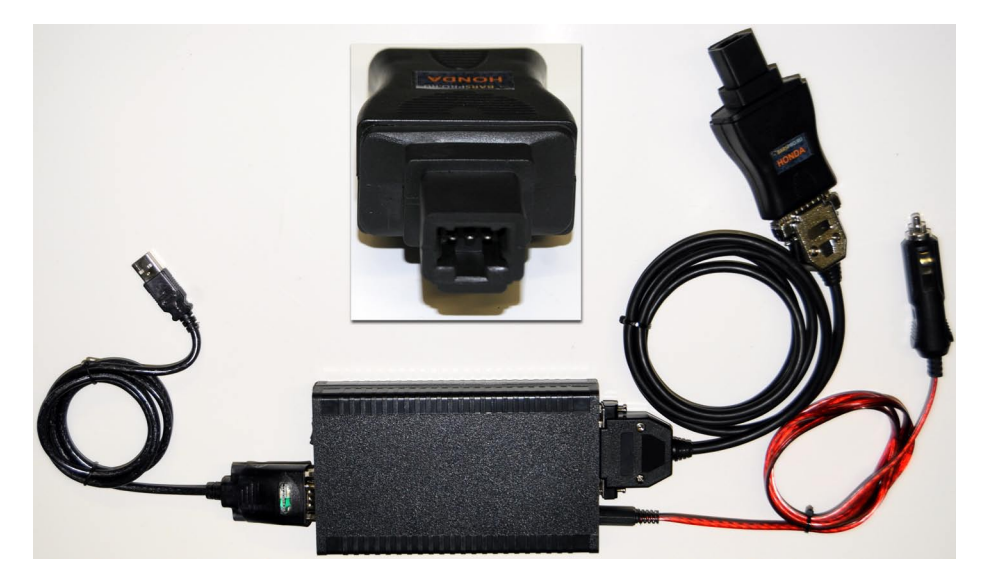

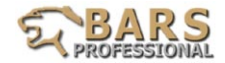

На некоторых моделях, оснащенных разъемом 3-pin, требуется подключение внешнего питания от прикуривателя или АКБ диагностируемого автомобиля:

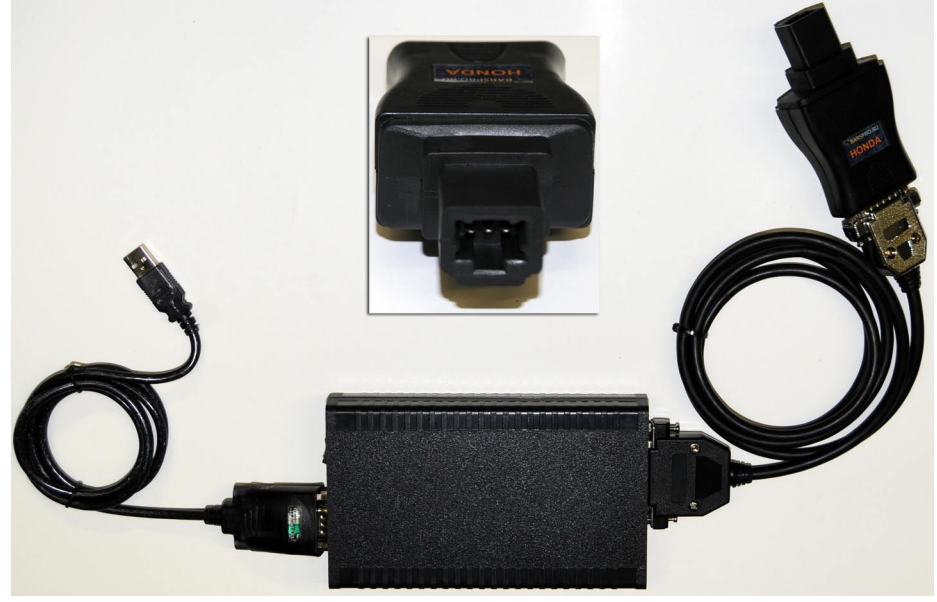

Также, в некоторых случаях используется диагностическая перемычка:

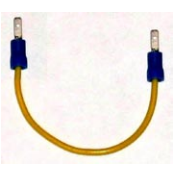

Использование универсального кабеля DB25 Использование универсального кабеля DB25

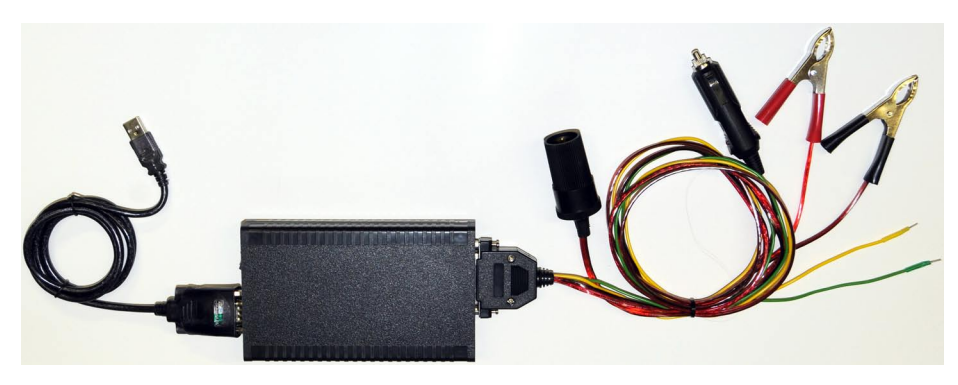

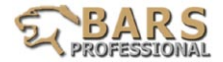

Кабель DB25 является базовым универсальным диагностическим кабелем. Питание сканера при использовании кабеля DB25 осуществляется через зажимы («крокодилы») непосредственно с АКБ автомобиля. Зелёный провод кабеля DB25 подключается согласно информации, приводимой в таблице 1. Провод жёлтого цвета кабеля DB25 необходимо подключить к гнезду №15 диагностического разъёма автомобиля.

Таблица 1. Назначение выводов разъёма OBD-II на автомобилях Honda

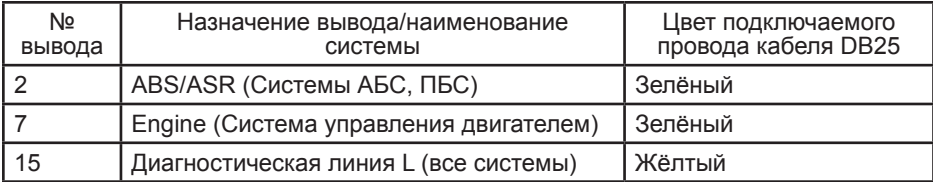

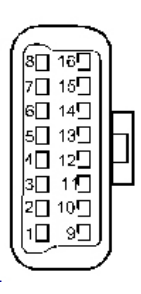

Места возможного расположения диагностического разъема:

Диагностический разъём 16-pin (OBD-II): Разъём расположен под панелью приборов, вблизи рулевой колонки.

Диагностический разъём 3-pin:

Разъём расположен под панелью приборов, обычно слева от рулевой колонки

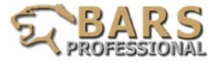

## **Автомобили SUZUKI**

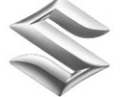

Подключение сканера к автомобилю

Автомобили, оборудованные диагностическим разъемом OBDII:

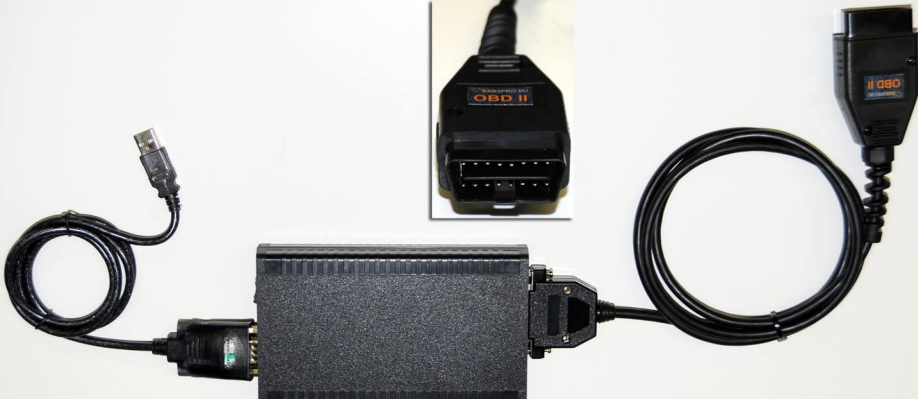

Автомобили, оборудованные диагностическим разъемом 12-pin (GM)

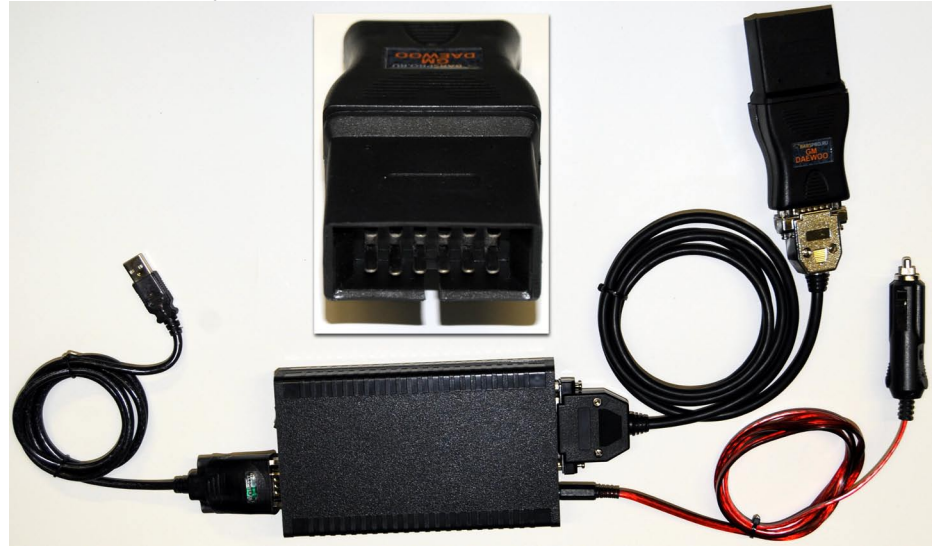

При использовании разъема 12-pin питание сканера осуществляется с помощью дополнительного кабеля от прикуривателя или АКБ диагностируемого автомобиля.

Места возможного расположения диагностического разъема:

В большинстве случаев разъём расположен под панелью приборов, вблизи рулевой колонки, или в районе ног переднего пассажира.

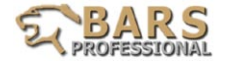

#### **Автомобили Mazda**

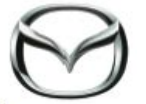

Подключение сканера к автомобилю

Автомобили, оборудованные диагностическим разъемом OBDII:

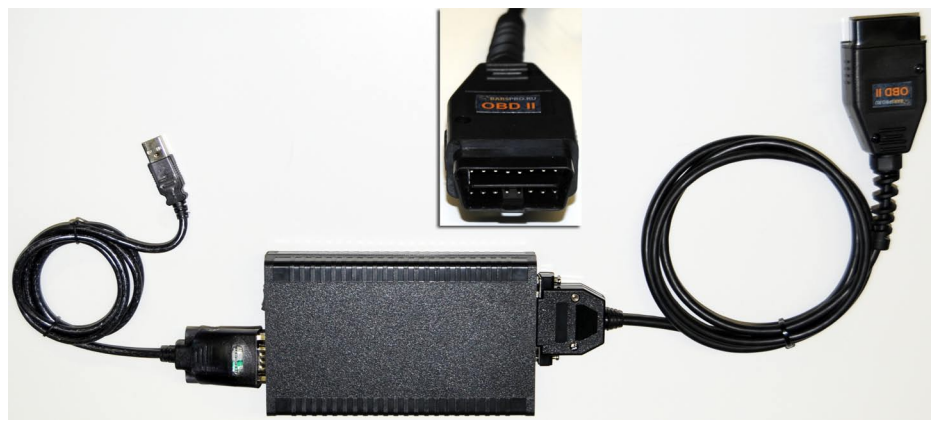

Требуется использовать диагностическую программу Ford-Mazda.

Автомобили, оборудованные диагностическим разъемом Mazda- 17+8-pin:

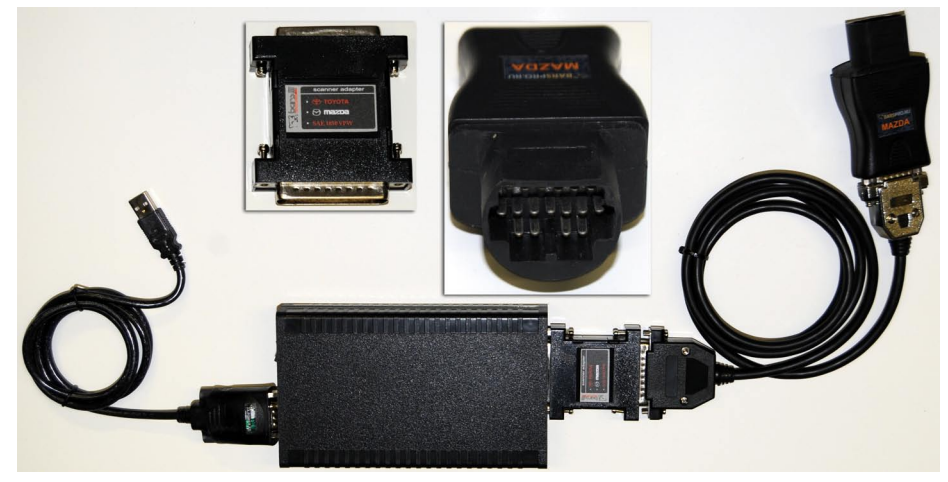

Требуется использовать специальный адаптер Toyota-Mazda-SAE 1850 VPW

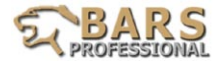

Автомобили, оборудованные диагностическим разъемом 20-pin, 6+1-pin или 6+2-pin:

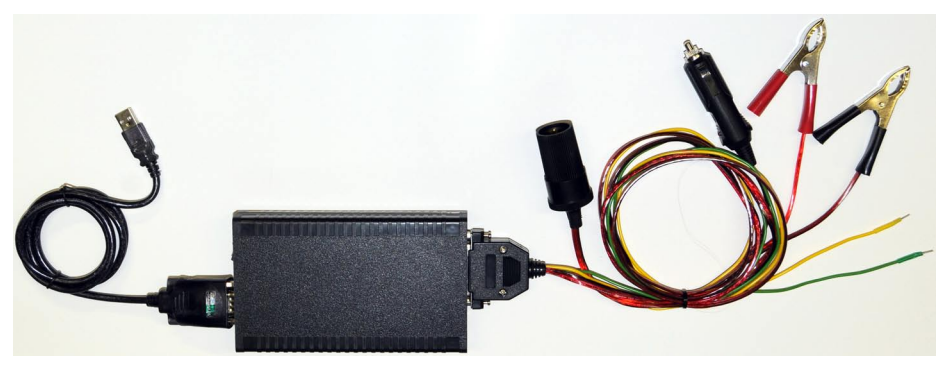

Используется универсальный кабель DB25. Питание сканера при использовании кабеля DB25 осуществляется через зажимы («крокодилы») непосредственно с АКБ автомобиля. Информация по подключению кабеля DB25 к диагностическому разъему автомобиля будет представлена диагностической программой после выбора соответствующего разъема.

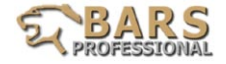

## **Автомобили DAEWOO и ВАЗ**

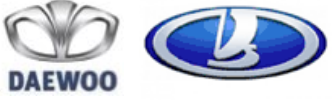

Подключение сканера к автомобилю

Автомобили, оборудованные диагностическим разъемом OBDII:

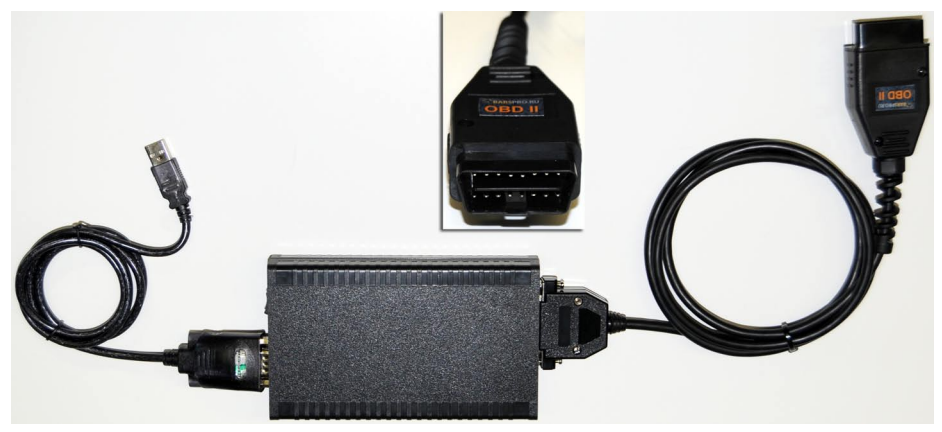

Автомобили, оборудованные диагностическим разъемом 12-pin (GM)

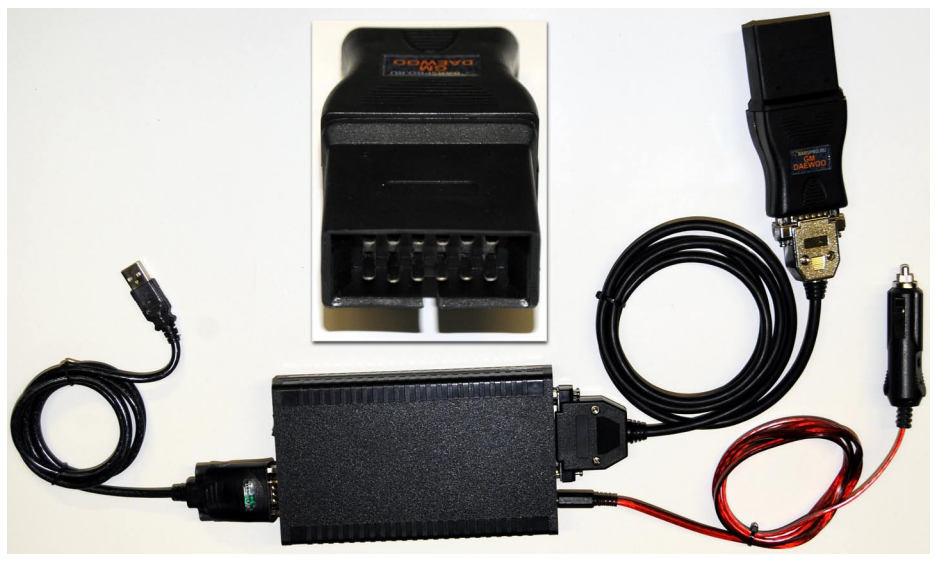

При использовании разъема 12-pin питание сканера осуществляется с помощью дополнительного кабеля от прикуривателя или АКБ диагностируемого автомобиля.

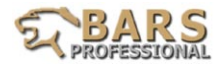

#### Использование универсального кабеля DB25

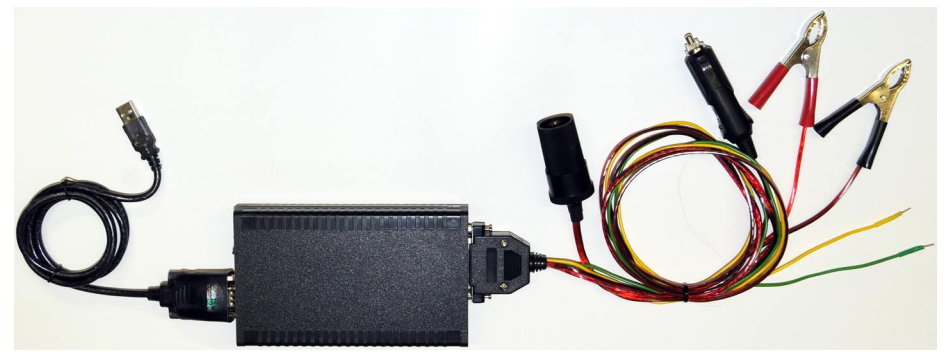

Кабель DB25 является базовым универсальным диагностическим кабелем. Питание сканера при использовании кабеля DB25 осуществляется через зажимы («крокодилы») непосредственно с АКБ автомобиля. Зелёный и желтый провода кабеля DB25 подключается согласно информации, приводимой в таблицах 1 и 2 (в зависимости от типа диагностического разъема).

Таблица 1. Назначение выводов диагностического разъема OBDII на автомобилях Daewoo

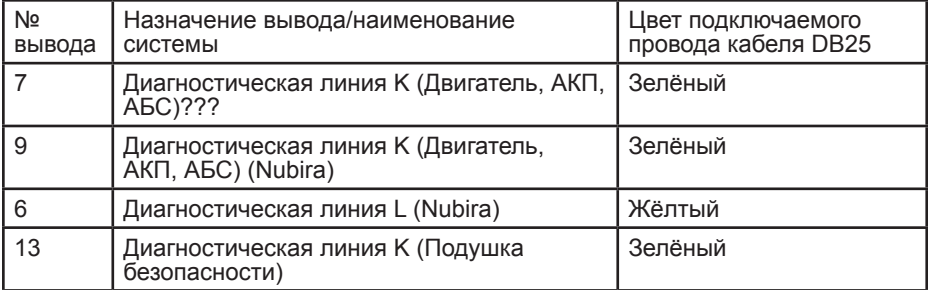

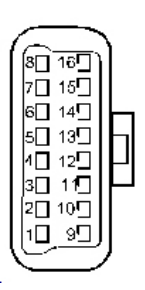

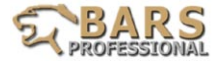

Таблица 2. Назначение выводов диагностического разъёма 12-pin на автомобилях Daewoo

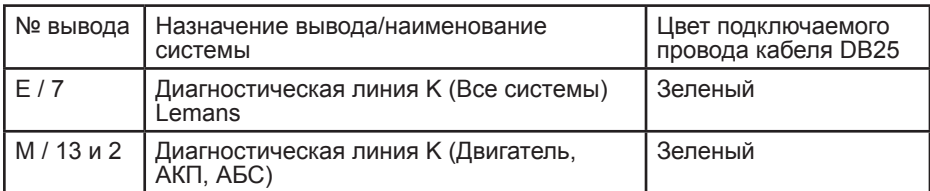

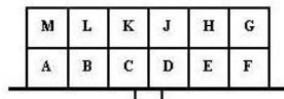

Места возможного расположения диагностического разъема: Диагностический разъём 12 pin расположен в районе правой ноги переднего пассажира.

Диагностический разъём 16 pin (OBD II) расположен в салоне автомобиля под панелью приборов или рядом с рукояткой ручного тормоза

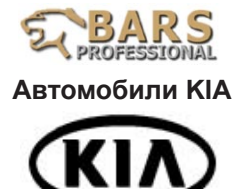

Подключение сканера к автомобилю

Автомобили, оборудованные диагностическим разъемом OBDII:

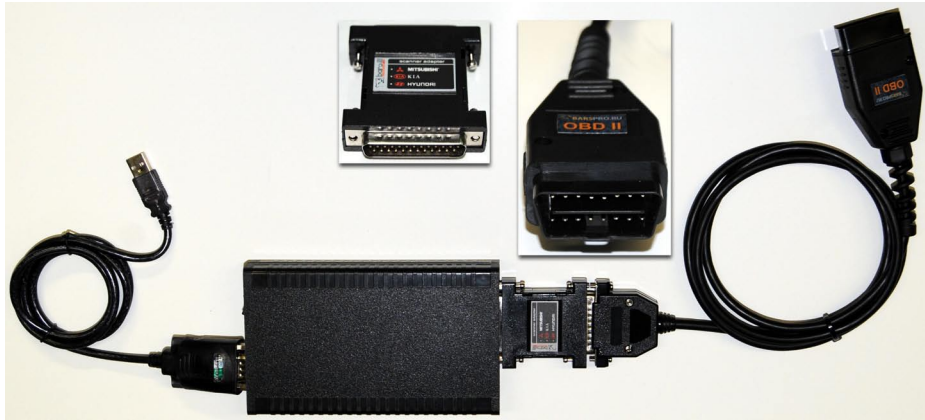

Требуется использовать специальный адаптер Mitsubishi-Kia-Hyundai.

Автомобили, оборудованные диагностическим разъемом KIA-20pin:

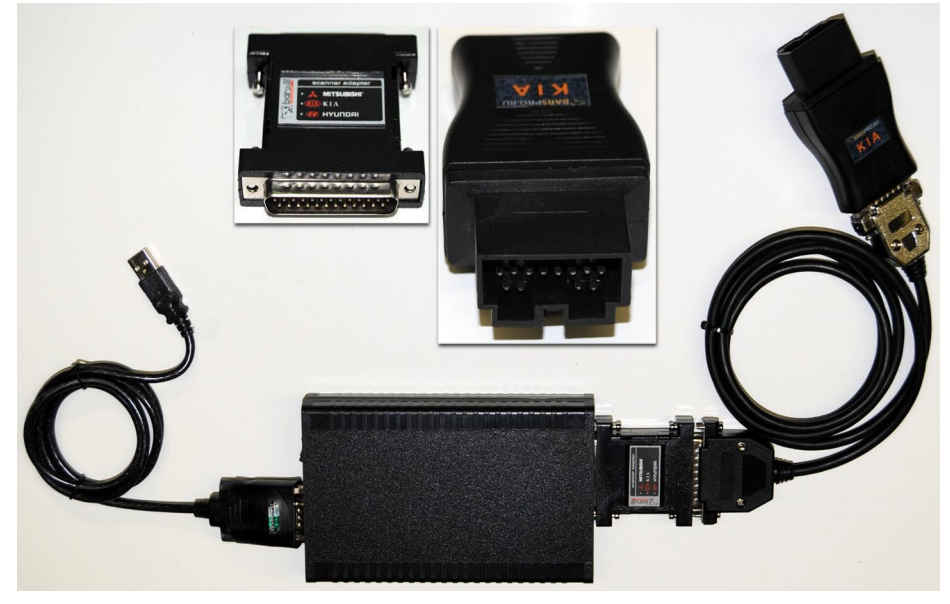

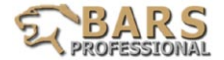

Требуется использовать специальный адаптер Mitsubishi-Kia-Hyundai.

Места возможного расположения диагностического разъема:

Диагностический разъём 20-Pin: Разъём расположен в моторном отсеке, обычно рядом с моторным щитом или левой стойкой передней подвески.

Диагностический разъём 16-pin (OBD-II): Разъём расположен под панелью приборов, вблизи рулевой колонки.

#### **Внимание:**

**на некоторых моделях кроме диагностического разъема OBD-II имеется сервисный разъем под капотом, который не предназначен для диагностики (только для сервисных заводских функций)!!!**

**Подключение прибора к данному разъему категорически воспрещается. Во избежание непредсказуемых последствий проверяйте соответствие сигналов на контактах разъема!**

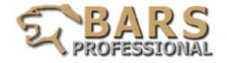

# **Автомобили HYUNDAI**

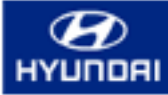

Подключение сканера к автомобилю

Автомобили, оборудованные диагностическим разъемом OBDII:

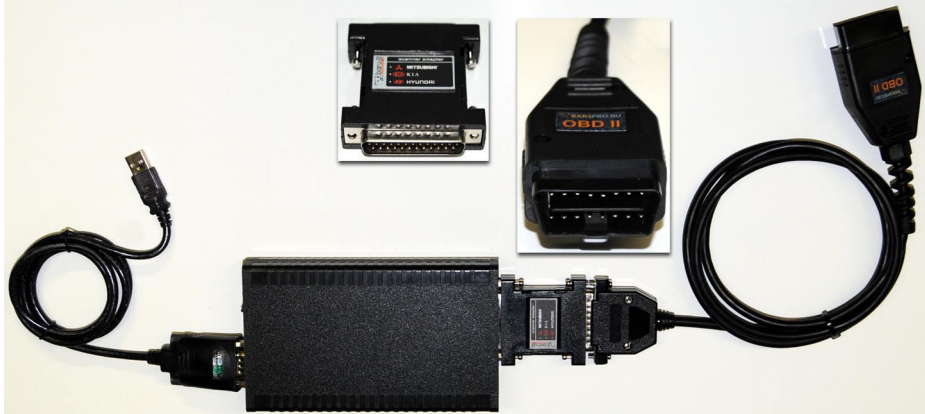

Требуется использовать специальный адаптер Mitsubishi-Kia-Hyundai.

Автомобили, оборудованные диагностическим разъемом Mitsubishi-12pin:

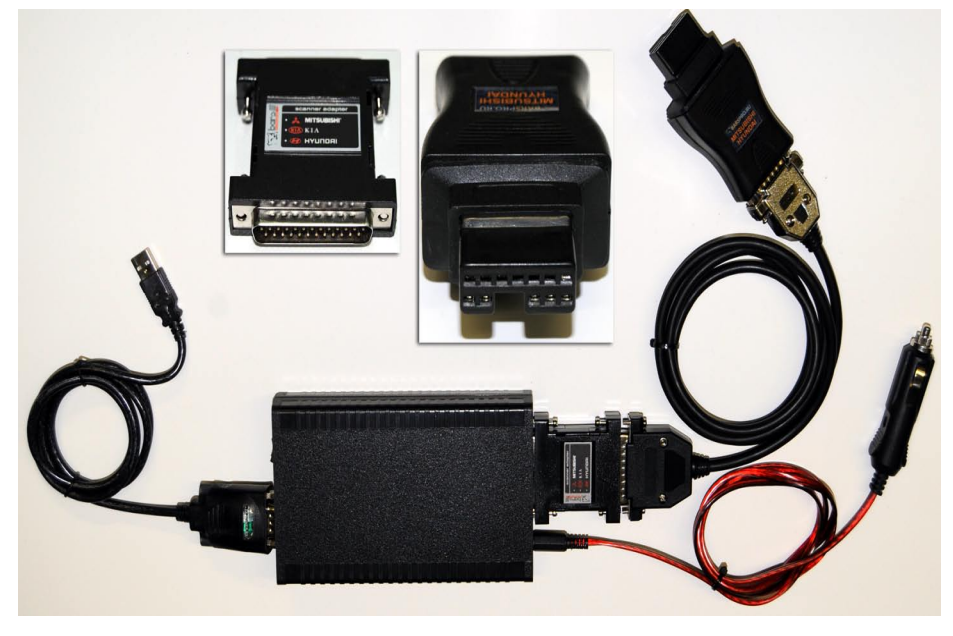

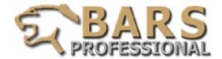

Требуется использовать специальный адаптер Mitsubishi-Kia-Hyundai и кабель 12V для внешнего питания сканера от прикуривателя или АКБ.

Места возможного расположения диагностического разъема:

Диагностический разъём 12-Pin: Разъём расположен под приборной панелью, обычно слева от рулевой колонки

Диагностический разъём 16-pin (OBD-II): Разъём расположен под панелью приборов, вблизи рулевой колонки.

#### **Внимание:**

**на некоторых моделях кроме диагностического разъема OBD-II имеется сервисный разъем под капотом, который не предназначен для диагностики (только для сервисных заводских функций)!!!**

**Подключение прибора к данному разъему категорически воспрещается. Во избежание непредсказуемых последствий проверяйте соответствие сигналов на контактах разъема!**

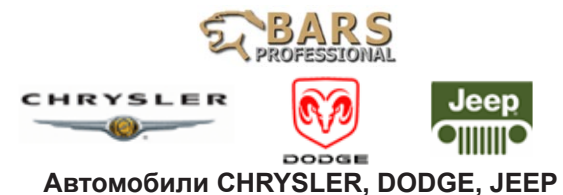

Подключение сканера к автомобилю

Автомобили, оборудованные диагностическим разъемом OBDII:

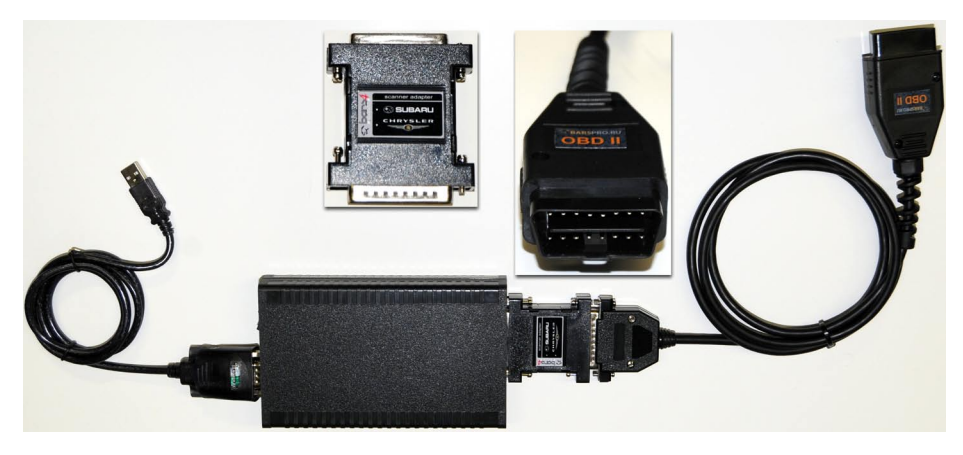

Требуется использовать специальный адаптер Subaru-Chrysler.

Автомобили, оборудованные диагностическим разъемом OBDII, диагностируемые по CAN:

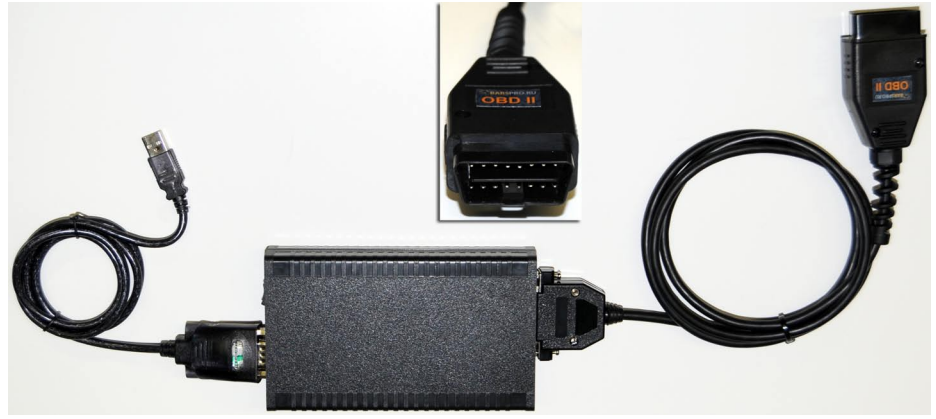

В данном случае специальных адаптеров не требуется.

Места возможного расположения диагностического разъема: Диагностический разъём 16-pin (OBD-II): Разъём расположен под панелью приборов, вблизи рулевой колонки.

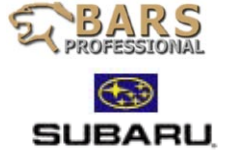

#### **Автомобили SUBARU**

Подключение сканера к автомобилю

Автомобили, оборудованные диагностическим разъемом OBDII по протоколу SSM:

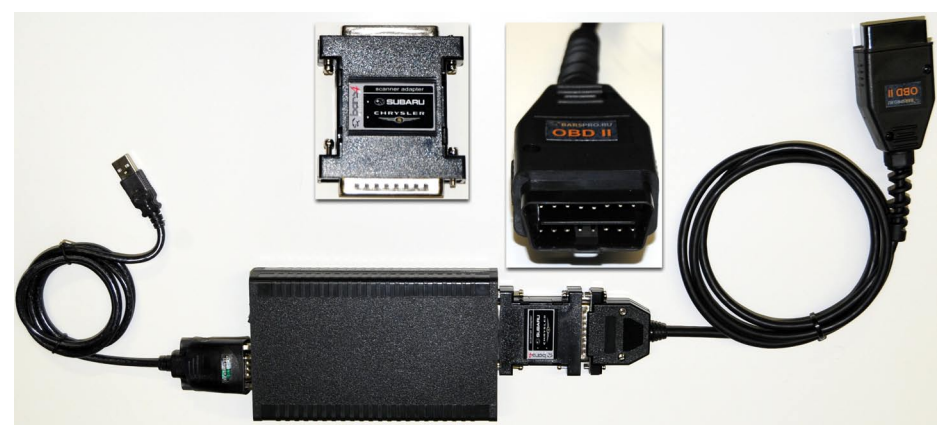

Требуется использовать специальный адаптер Subaru-Chrysler.

Автомобили, оборудованные диагностическим разъемом OBDII, диагностируемые по KWP2000 и CAN:

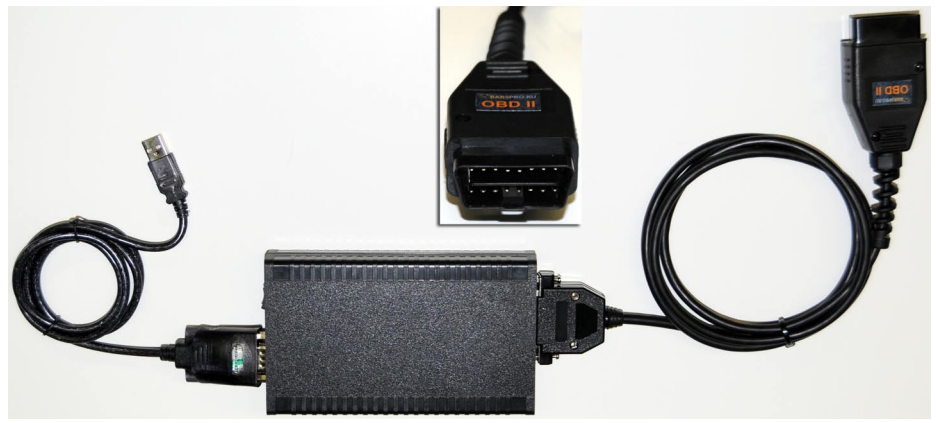

В данном случае специальных адаптеров не требуется.

Места возможного расположения диагностического разъема: Диагностический разъём 16-pin (OBD-II): Разъём расположен под панелью приборов, вблизи рулевой колонки.

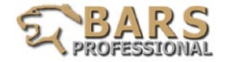

#### **Автомобили JAGUAR, FIAT, LANDROVER, SAAB, SMART, DAIHATSU, ISUZU, SSANGYONG, FORD, GM и другие, оборудованные разъемом OBD II**

Подключение сканера к автомобилю

Автомобили, оборудованные диагностическим разъемом OBDII:

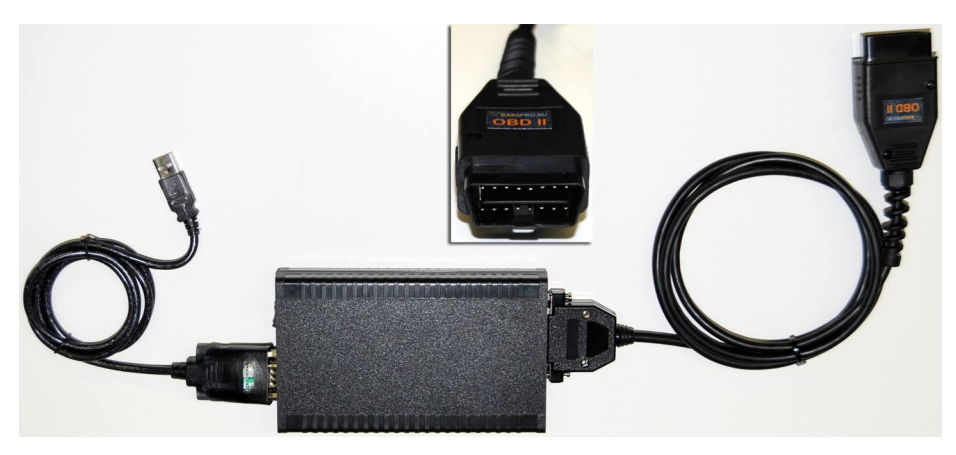

Требуется использовать соответствующую диагностическую программу либо программу OBDII-xVxx.

**Внимание**! Использовать адаптеры и другие разъемы с прошивкой OBDII-xVxx категорически ЗАПРЕЩАЕТСЯ!

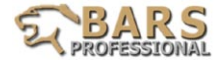

#### **Автомобили коммерческие (с бортовым питанием 24 вольта)**

Подключение сканера к автомобилю

Автомобили, оборудованные диагностическим разъемом OBDII, требуется использовать специальный адаптер OBDII на 24V:

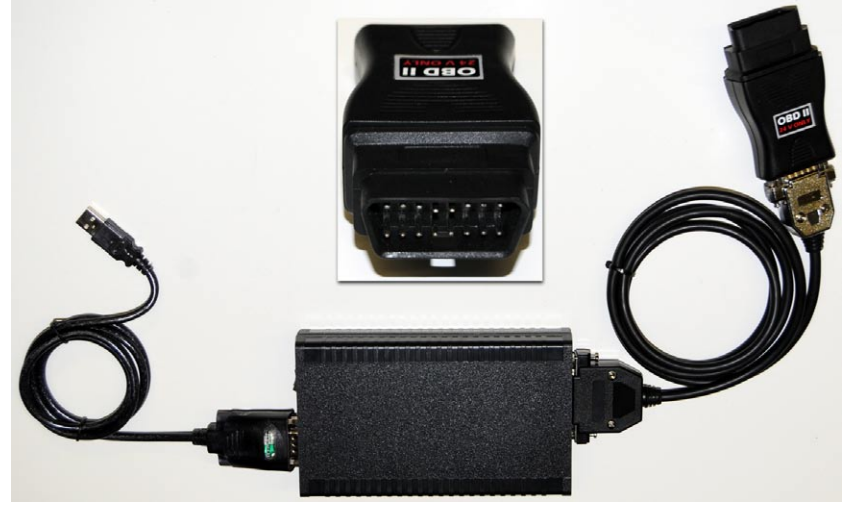

 Так же имеется возможность использовать адаптер 15х15 pin 24V для коммерческих автомобилей с другими разъемами (при условии совпадения с распиновкой разъема на легковом автомобиле соответствующего производителя):

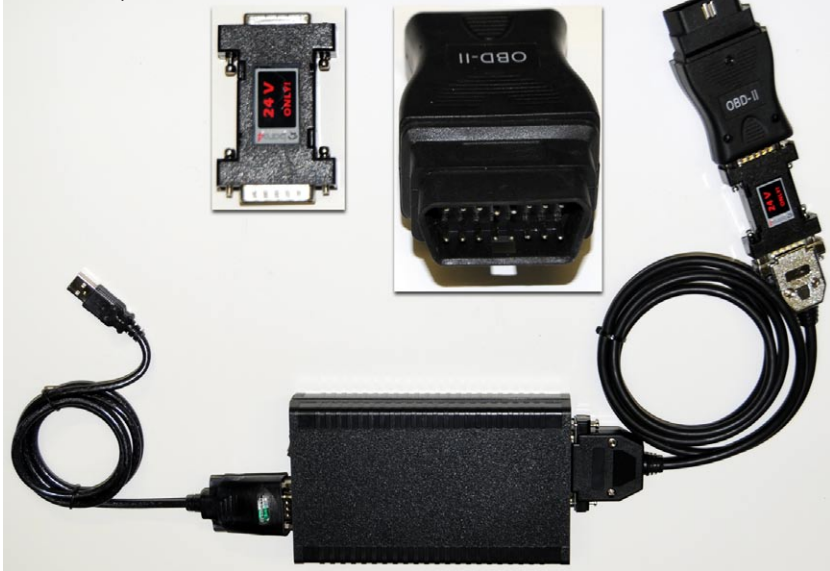

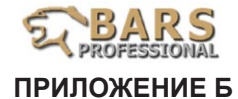

Подключение сканера Bars Professional к компьютеру по каналу BlueTooth

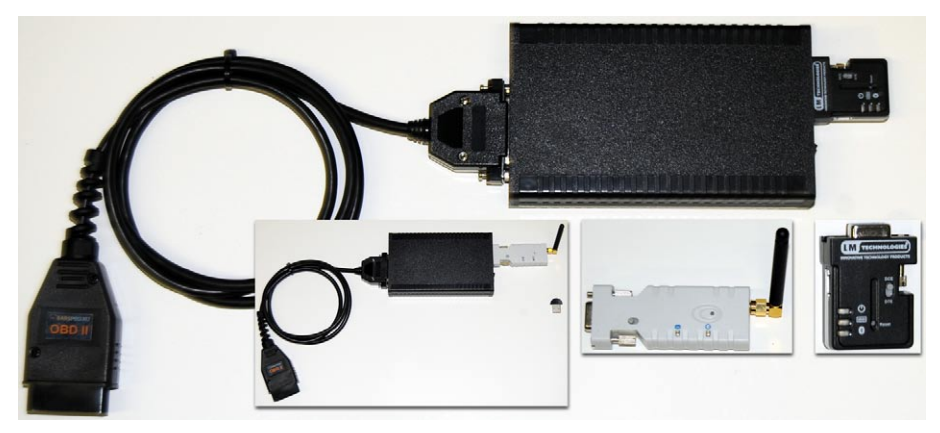

 Данный способ на практике наиболее удобен. Для его реализации необходимо наличие специального Bluetooth-адаптера (BTD-433, SD202, LM 048 или подобные), подключаемого к порту DB9 сканера, а также наличие интерфейса Bluetooth на вашем компьютере.

 Допускается использовать как встроенное устройство Bluetooth-связи (например, на ноутбуках), так и внешние модули (например, USB- Bluetoothадаптеры). Предпочтительнее использовать Bluetooth-устройства 1-го класса. Итак, сначала необходимо настроить Bluetooth-устройство компьютера.

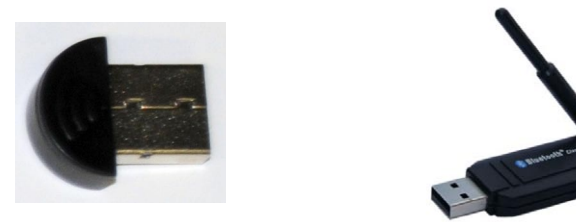

 Если Вы используете внутреннее устройство Bluetooth-связи, то, скорее всего, все уже настроено на правильную работу. При использовании USB-Bluetooth-адаптера, возможно, потребуется установка драйверов для его правильной работы (системы Windows, начиная с XP, как правило, устанавливают такие устройства автоматически и не требуют установочного диска).

Теперь, когда компьютер готов к работе, присоедините Bluetooth-адаптер к сканеру Bars Professional, переведите переключатель на Bluetooth-адаптере в положение «ON» («Включено»). Переключатель на сканере установите в нулевое положение.

Подключите питание к сканеру. На Bluetooth-адаптере должен загореться Данный способ на практике наиболее удобен. Для его реализации необхосигнализатор питания.

ВНИМАНИЕ!!! Перед подачей питания к сканеру внимательно ознакомьтесь с «Замечаниями по технике безопасности»!!! Питание сканера, в большинстве случаев, осуществляется через диагностический разъем автомобиля. Питание

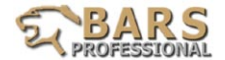

через разъем 12V используйте только в случаях, когда Вы точно уверены, что в диагностическом разъеме автомобиля напряжение питания отсутствует.

На следующем этапе необходимо наладить Bluetooth-сопряжение компьютера и сканера. Опишем, как это делается на ПК в среде Windows XP.

Когда компьютер готов к сеансу Bluetooth-связи, в правом нижнем углу рабочего стола (на панели задач) высвечивается значок синего цвета:

Этот значок также доступен в меню «Панель управления». С его помощью вызывается меню настройки Bluetooth-устройств.

Порядок действий в появившемся меню следующий:

В списке Bluetooth-устройств нажать «Добавить».

В появившемся «Мастере подключения Bluetooth» установить флажок «Устройство установлено и готово к обнаружению», нажать «Далее».

Выполняется поиск Bluetooth-устройств. После процедуры поиска отображается список найденного оборудования. В списке необходимо выбрать Bars3pro и нажать «Далее». Возможно, имя устройства будет соответствовать названию Bluetooth-адаптера, подключенного к сканеру (то есть, в списке устройств отобразится не Barspro, а, например, PSDv3b). В этом случае требуется выбрать, соответственно, PSDv3b, и нажать «Далее».

Установить флажок напротив «Выбрать ключ доступа самостоятельно». Ввести ключ доступа: 1234

После завершения установки оборудования нажать «Готово» для закрытия мастера установки. Вновь установленное Bluetooth-устройство должно отобразится в списке подключенных устройств с пометкой «Ключ доступа включен».

Далее, на вкладке «COM-порты» меню Bluetooth-устройств Вам потребуется узнать номер исходящего COM-порта (например, COM13). Этот номер необходимо будет указать в программе, которую Вы будете использовать для работы со сканером Bars Professional (специальная программа BARS Professional, либо другая терминальная программа).

#### ЗАМЕЧАНИЯ!

- После завершения установки настоятельно рекомендуется перезагрузить компьютер.

- При работе со сканером Bars Professional через Bluetooth-соединение желательно отключить от компьютера все прочие Bluetooth-устройства (мобильные телефоны и т.д.) во избежание сбоев в работе.

- При использовании адаптера USB- Bluetooth желательно подключать данный<br>адаптер именно к тому USB-порту, с которого изначально настраивалось Bluetooth-соединение. В противном случае, возможно самопроизвольное изменение нумерации используемых COM-портов. Контроль нумерации COM-портов осуществляется на вкладке «COM-порты» меню «Устройства Bluetooth».

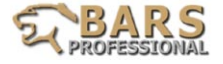

#### **ПРИЛОЖЕНИЕ В**

Сокращения, принятые в программе Chrysler

P5-CHRYSLER PT CRUISER (MEXICO) ZH-CHRYSLER CROSSFIRE CS-CHRYSLER PACIFICA DH-DODGE RAM 2500/3500 DR-DODGE RAM 1500 DX-DODGE RAM CHASIS HB-DODGE DURANGO JR-CHRYSLER SEBRING, CIRRUS, **STRATUS** K1-JEEP CHEROKEE KJ-JEEP LIBERTY/CHEROKEE LX-MAGNUM, 300&300C ND-DODGE DAKOTA PICKUP P2-DODGE NEON

PL-DODGE-CHRYSLER NEON/SX 2.0 PT-CHRYSLER PT CRUISER RG-CHRYSLER MINIVAN (EUROPE) RS-CHRYSLER, DODGE MINIVAN ST-CHRYSLER SEBRING & DODGE **STRATUS** TJ-JEEP WRANGLER VA-SPRINTER W1-JEEP GRAND CHEROKEE WH-JEEP GRAND CHEROKEE (EUROPE) WK-JEEP GRAND CHEROKEE ZB-DODGE VIPER

Сокращения, принятые в программе GM

- 1]: (1)Chevrolet
- $[2]$ :  $(2)$ Pontiac
- İ3İ: (3)Oldsmobile
- [4]: (4)Buick
- [6]: (6)Cadillac
- [C]: (C)Chevrolet Truck
- [T]: (T)GMC Truck

AT: Automatic Transmission

автоматическая коробка передач MT: Manual Transmission ручная коробка передач

3AT: 3 Speed Automatic 3-х ступенчатая автоматическая коробка передач

4AT: 4 Speed Automatic 4-х ступенчатая автоматическая коробка передач

4A: 4 Speed Automatic 4-х

ступенчатая автоматическая коробка передач

5AT: 5 Speed Automatic 5-и

ступенчатая автоматическая коробка передач

VT: Variable Transmission трансмиссия с изменяемым передаточным числом MFA: (MFA)4 Speed Automatic 4-x ступенчатая автоматическая коробка передач

MLS: (MLS)4 Speed Automatic 4-x ступенчатая автоматическая коробка

- [5]: (5)Buick
- [6]: (6)Cadillac
- [E]: (E)Cadillac Incomplete
- [H]: (H)Oldsmobile APV
- [M]: (M)Pontiac APV
- [N]: (N)Chevrolet MPV
- $\overline{\text{IR}}$  : (R)Hummer

передач

LC: Lock Control управление блокировкой

1SA: 1 Speed Active включена первая передача 2SA: 2 Speed Active включена вторая передача A/M: Electronic Shift электронное переключение /Manual Shift ручное переключение 2WD: 2 Wheel Drive привод на два колеса 263:263 NVG Transfer Case BW: BorgWarner

AE: Avalanche/Envoy 3BS: 3 Button Selectable выбирается тремя кнопками 4BS: 4 Button Selectable выбирается четырьмя кнопками TC: With Traction Control
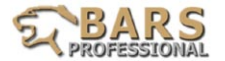

FEs: Federal Emissions федеральный стандарт США CEs: California Emissions стандарт штата Калифорния Euro<sub>2</sub>: Euroll Euro3: EuroIII LEV: LEV ULEV(II)

T72: With T72 NTZ2: Without TZ2

<8600GVW: Under 8600 GVW >8600GVW: Over 8600 GVW >=8600GVW: Equal to or Over 8600 GVW

AP: With Air Pump с турбонаддувом NAP: Without Air Pump без турбонаддува

TC: With Traction Control NTC: Without Traction **Control** 

AWD : With All Wheel Drive c приводом на все колеса NAWD: Without All Wheel c неполным приводом Drive

TAC: With Throttle-actuated с управлением дроссельной заслонкой

**Control** NTAC:Without Throttle- без управления дроссельной заслонкой actuated Control

TS: With Tap Shift NTS: Without Tap Shift

EGR: With EGR с системой рециркуляции картерных газов NEGR: Without EGR без системы рециркуляции картерных газов

UR: Uplevel Radio BR: Base Radio NR: Navigation Radio

CJ2: CJ2 Dual Zone HVAC CJ3: CJ3 Dual Zone HVAC

2Door: Two-Door двухдверный 4Door: Four-Door 4-х дверный HB/LB: Hatchback/Liftback

 Present BCM/IPC/drSeat: BCM and IPC and Driver Seat Present URE: Uplevel RadioExport BRE: Base RadioExport ex.: Export

C/K pickup: C/K pickup only

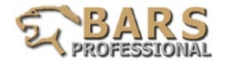

## *Гарантийные обязательства*

ООО "Интеллект плюс" гарантирует, что настоящее оборудование не имеет дефектов, связанных с его производством. Гарантийный срок исчисляется с момента продажи оборудования и составляет 12 месяцев, но не более 14 месяцев с момента выпуска прибора. Гарантийный срок на разъемы и кабеля составляет 3 месяца со дня продажи.

В гарантийный ремонт входит бесплатный ремонт или замена вышедших из строя элементов оборудования в течении всего гарантийного срока при условии правильной его эксплуатации в строгом соответствии с данным руководством. Основанием для гарантийного ремонта является наличие правильно заполненного гарантийного талона с обязательным указанием серийного номера оборудования, даты продажи, печатью продающей организации, подписями продавца и покупателя. При необходимости работники сервисного центра могут потребовать наличия документов о покупке.

 $\mathbb{R}^2$ Гарантийный ремонт не производится в случаях:

1.Отсутствия отметки об ознакомлении с условиями гарантийных обязательств. 2.При истечении гарантийного срока.

3.Нарушений данного руководства при использовании прибора покупателем, неправильной транспортировки, обслуживании.

4.Изделие имеет дефекты, возникшие в результате ненадлежащих условий эксплуатации (короткие замыкания, перегрузки, механические, химические и тепловые повреждения, замятые контакты, трещины, сколы, следы ударов или механического воздействия).

5.Нарушена целостность гарантийных стикеров.

6.Изделие подверглось ремонту со стороны специалистов, не уполномоченных производителем.

Сроки ремонта соответствуют установленным требованиям Производителя и нормам действующего законодательства РФ.

Адрес сервисного центра:

ООО "Интеллект плюс" 119361, г. Москва, ул. Б. Очаковская, д.15, стр. 1, оф. 12 г. (495) 430-63-32<br>Служба технической поддержки: Служба технической поддержки:<br>e-mail:

tech@barspro.ru